# 701Client的使用

Soyal

Soyal

Soyal Soya

Soyal Soyal Soyal<br>Soyal Soyal Soyal<br>Soyal Soyal

Sorgal Sorgal

Soyal

Togal!

Soyal Soyal

Soyal

Soyal

Soyal

Soyal

Soyal

Soyal

第 个二章

Soyal

 $50<sup>1</sup>$ 

 $50<sup>o</sup>$ 

 $504$ 

Soyal

 $50<sup>o</sup>$ 

Soyal

Soy

Soyal

Sorge

Soyal

Soyal

ial

″<br>W  $\mathbf{s}$ Ŵ  $\mathbf C$  $\overline{0}$ W W  $\bigcirc$ 

#### 為何要使用連網系統

當您以把所有硬體都架設完畢後,接下來的動作就是設定用戶,都在單機下,我們一定要一台一台設定,但當您 連接到軟體後,我們可以統一設定,並將用戶資料分別或同步下載至控制器,用最快速的方式將您的門禁設定完成; 同時我們也可以在電腦上看到所有的進出記錄,或是考勤報表等等,所以以連網方式是最佳的門禁控制系統。 701Client

門禁、考勤及薪資的工具軟體,提供門組管制、時段管制、歷史資料查詢、用戶資料設定、日報表、月報表、統計報 表等設定查詢功能,進階功能更包括各專案的檔案管理,使用者登入權限等。簡單來說就是設定用戶的資料及通行狀 況,及查詢進出資料。 我們在上一章已設定完成701Server,現在就讓我們來介紹701Client。

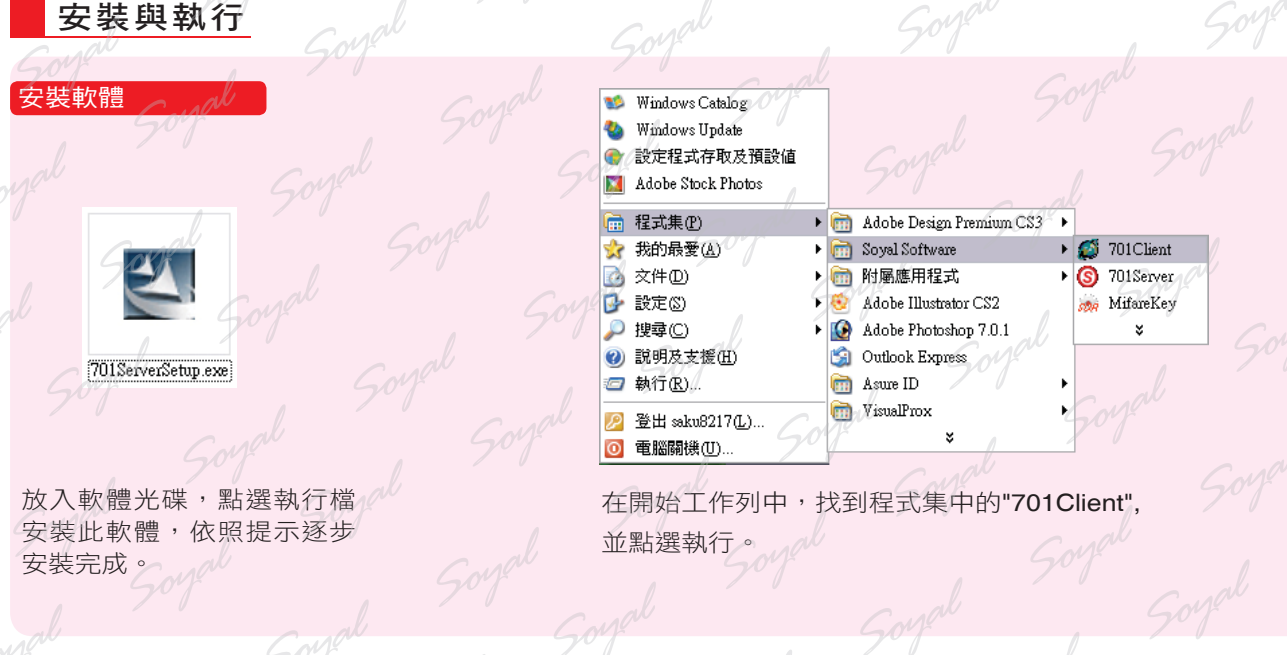

#### 功能選單

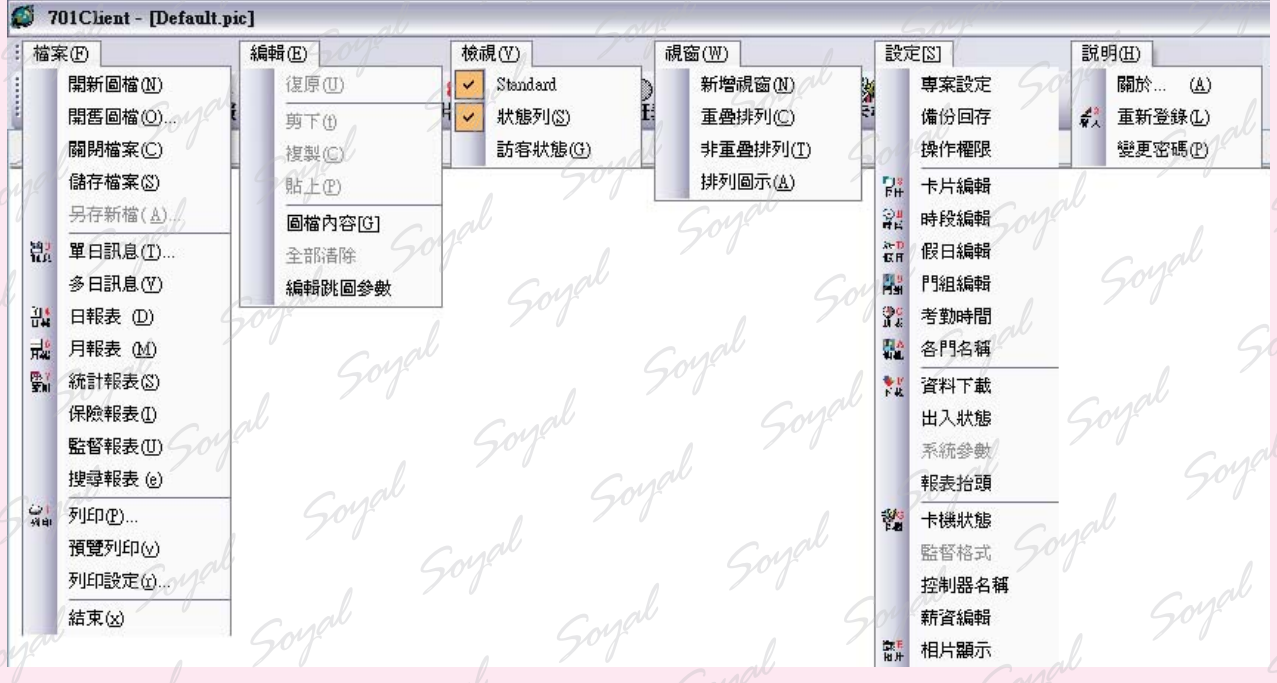

第十二章 701Client 的使用 第一節 安裝與執行

工具列

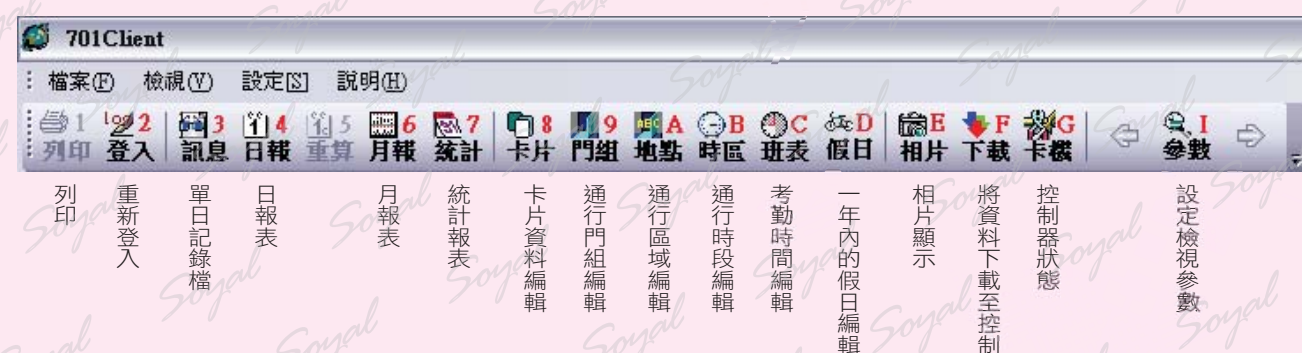

#### 登入及修改使用者帳號/密碼及權限

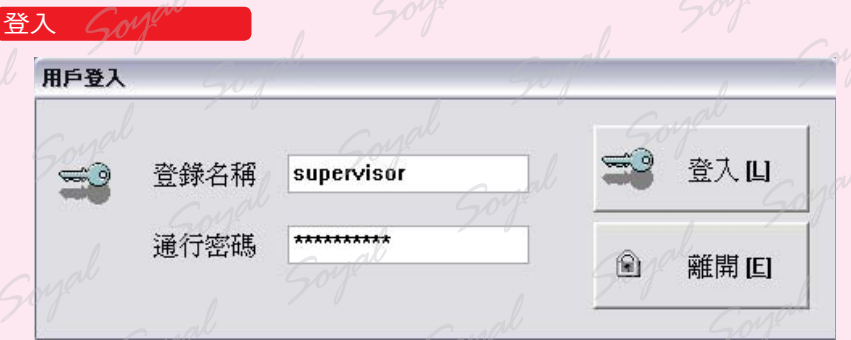

剛進入軟體編輯畫面時,請先輸入預設值

#### 登入名稱:supervisor

通行密碼:supervisor

為了提高安全性,請登入系統後,立即變更密碼,與設定使用者權限

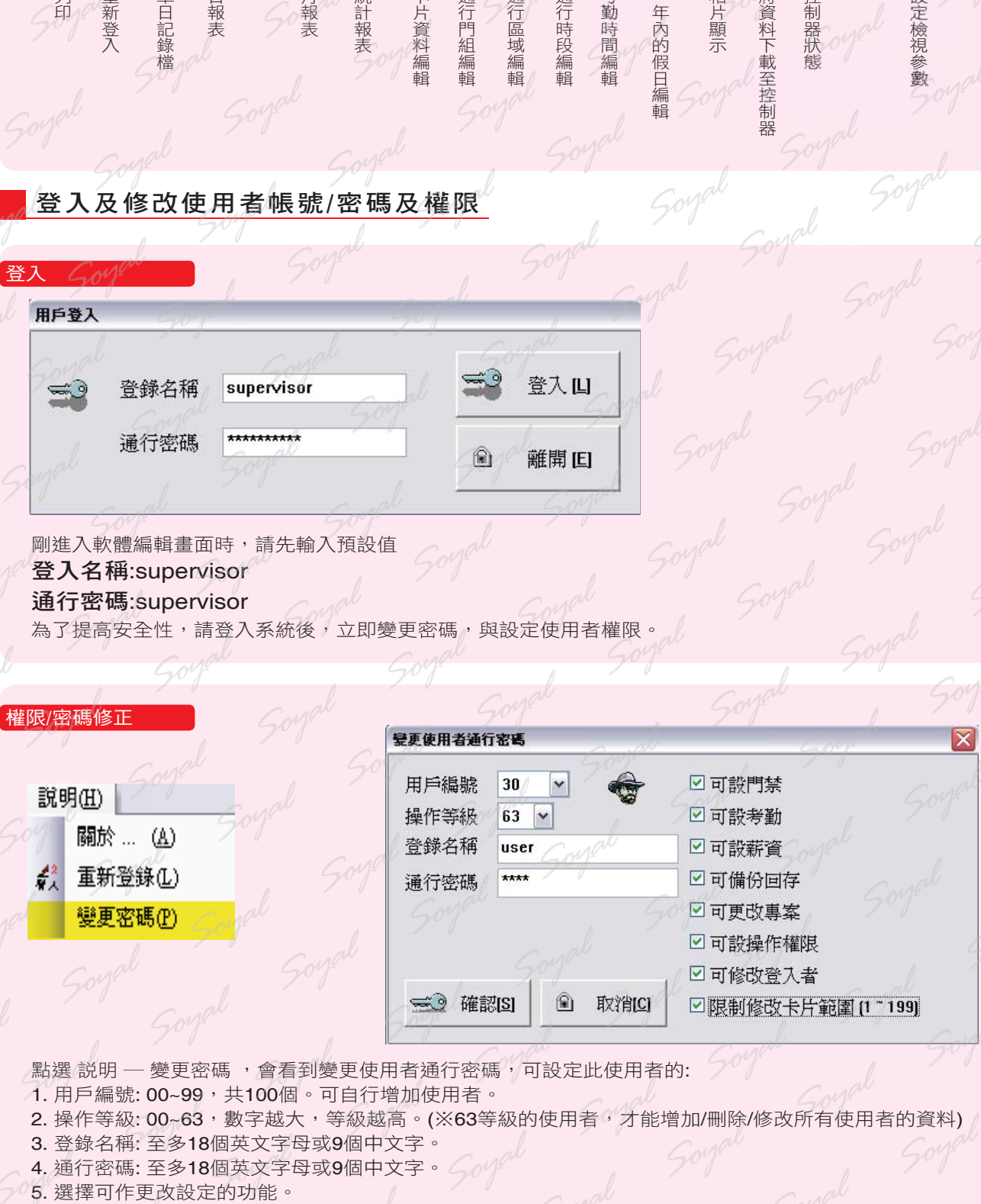

點選 説明 - 變更密碼,會看到變更使用者通行密碼,可設定此使用者的:

- 1. 用戶編號: 00~99, 共100個。可自行增加使用者。
- 2. 操作等級: 00~63, 數字越大, 等級越高。(※63等級的使用者, 才能增加/刪除/修改所有使用者的
- 3. 登錄名稱: 至多18個英文字母或9個中文字。
- 4. 通行密碼: 至多18個英文字母或9個中文字。<br>5. 選擇可作更改設定的功能。
- 

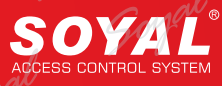

#### **NOTE**

在使用701Client時,若暫時離開工作視窗,再開啟時,軟體會要您再次輸入帳號與密碼,為何節省 煩,可以設定 "NoLogin",也就是免重複登入功能。 ※日後先以NoLogin登入,就不用重複登入的動作。

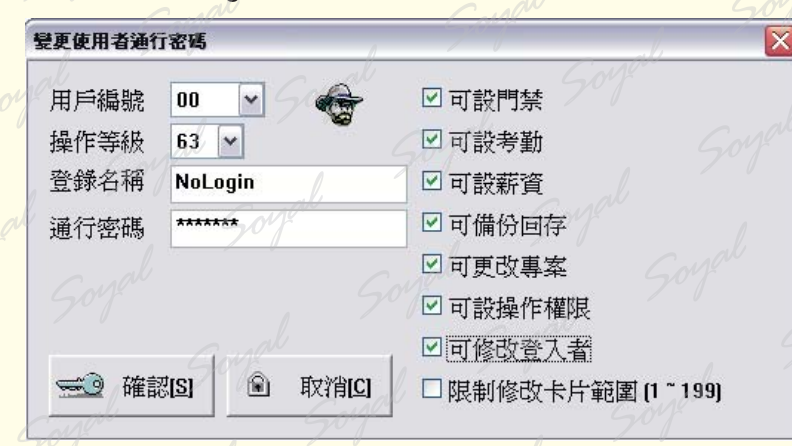

點選 説明 - 變更密碼,會看到變更使用者通行密碼

- 1. 用戶編號: 00
- 2. 操作等級: 63
- 3. 登錄名稱: NoLogin
- 4. 通行密碼: NoLogin
- 5. 選擇可作更改設定的功能。

#### 軟體設定權限值

使用者有權限,而軟體本身也是要有權限才可與使用者權限作比較,這樣才能區分那些使用者可使用或修改那些 功能。

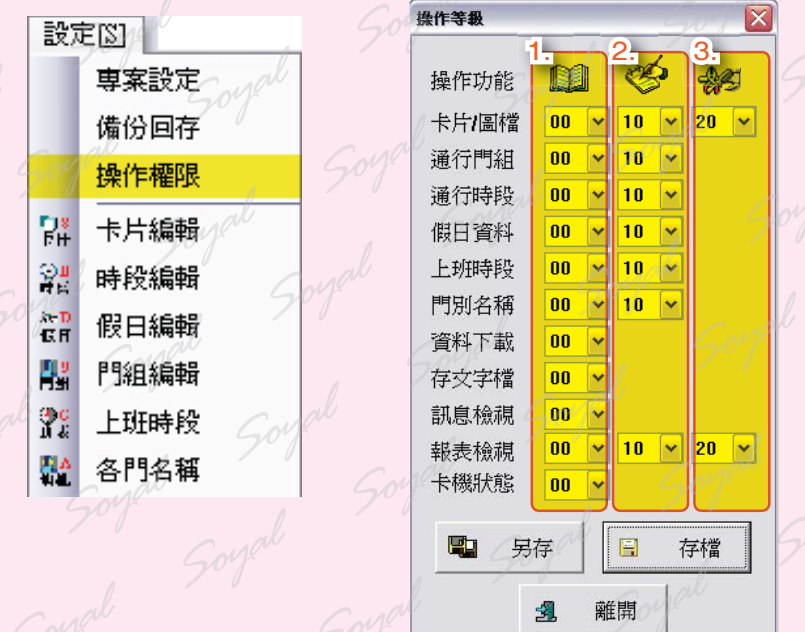

- 1. 查詢功能: 使用者等級低於此等級,就無法查詢該資料。
- 2. 修改功能: 使用者等級低於此等級,就無法修改該資料。
- 3. 進階功能: 使用者等級低於此等級, 就無法進階該資料。
- ※進階是在卡片編輯時,使用者有達到進階等級,才可使用卡片編輯的工具選項;在日報表處,使用者 有達到進階等級,才可修改日報表。

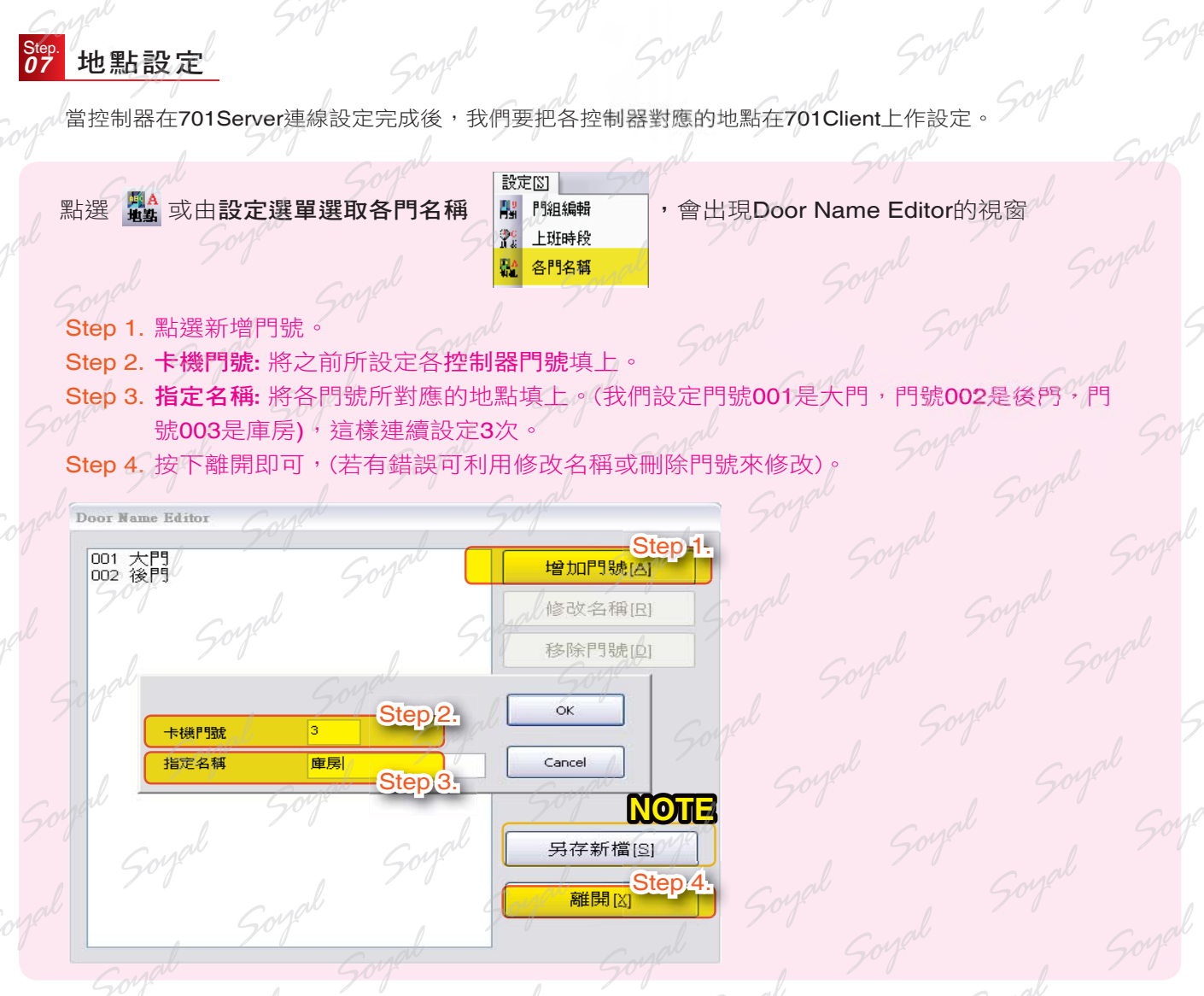

#### **NOTE**

您也可以將此設定值另存在指定路徑,便於日後設定使用。

目前的所看的視窗,是屬於小型架構,所以增加門號只有一層。若要變成大型門組模式,則要設定**系統** 參數(之後會詳細說明)。

大型門組模式下,門號設定視窗會出現如下

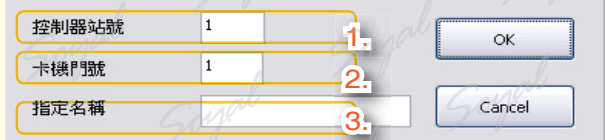

#### 1. 控制器站號:

- 1. H系列的控制器(如AR-721H)接AR-716E的架構下: AR-716E的站號
- 2. E系列的控制器(如AR-829E): 控制器本身的站號。
- 3. H系列的控制器(如AR-721H)直接接電腦: 控制器門號H
- 2. 卡機門號:
	- 1. H系列的控制器(如AR-721H)接AR-716E的架構下: 控制器門號L。
	- 2. E系列的控制器(如AR-829E): 控制器本身的門號。
	- 3. H系列的控制器(如AR-721H)直接接電腦: 控制器門號L
- 3. 指定名稱: 將各門號所對應的地點填上。

# SOYAL

# s<sub>tep.</sub> 門組設定

**《當地點設定完成後,我們要設定門組,門組也就是可通行地點的組合,目的管制某些用戶可通行的地點。共可設** 定255個門組。

#### 假設我們設定:

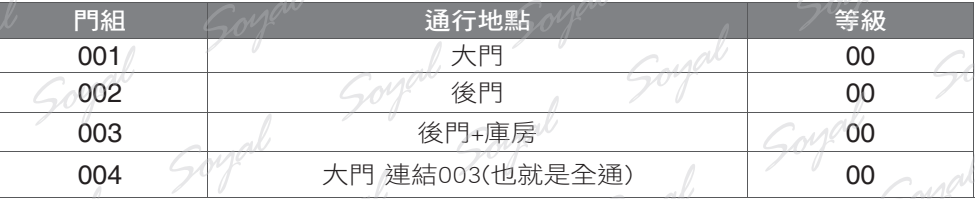

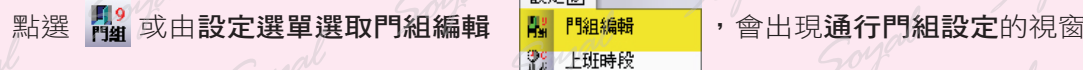

設定図] 9% 上班時段 四 各門名稱

- Step 1. 點組別:共有1-255個門組可選擇, 我們先選擇001。
- Step 2. 勾選要通行的地點,001是大門通行,所以勾大門。
- Step 3. 連結:每個門組都可以與另一個門組做連結,也就是多門組通行,當不連結時,請務必勾為 end。
- Step 4. 等級:共有00-63個等級,利用時段等級、門組等級、與使用者等級,來作不同的管制效 果;數字越大,層級越高,所以00是最低層級。
- Step 5. 將4個門組一一設定後,按下存檔,也可另存在其他路徑,以便日後設定用。同時可另存為 文字檔,便於直接查看。
- Step 6. 按下離開。

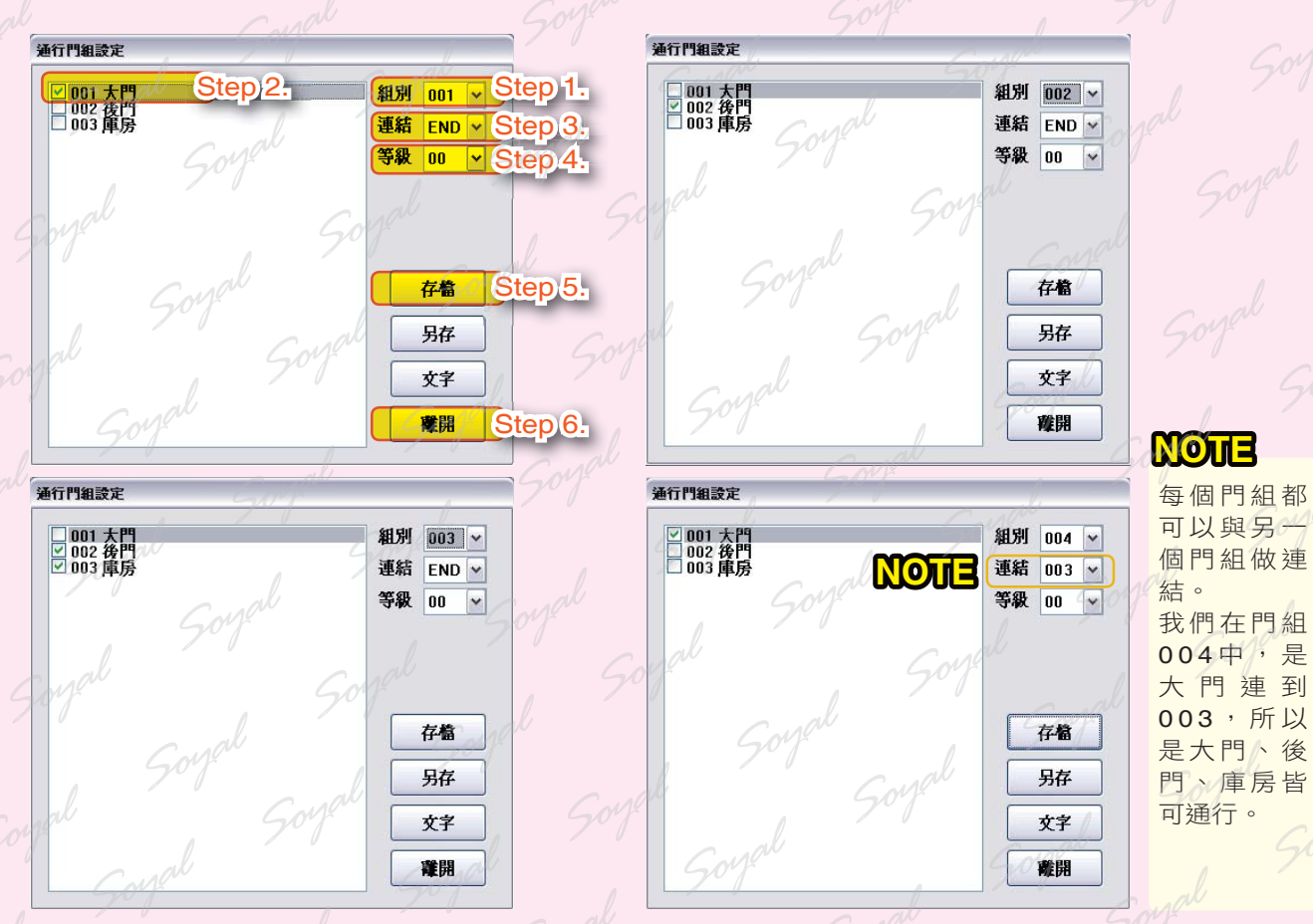

#### 。<br>時段設定 *09*

當門組設定完成後,我們要設定可通行的時段,以便控管用戶進出的時段。共可以設定64個時段。

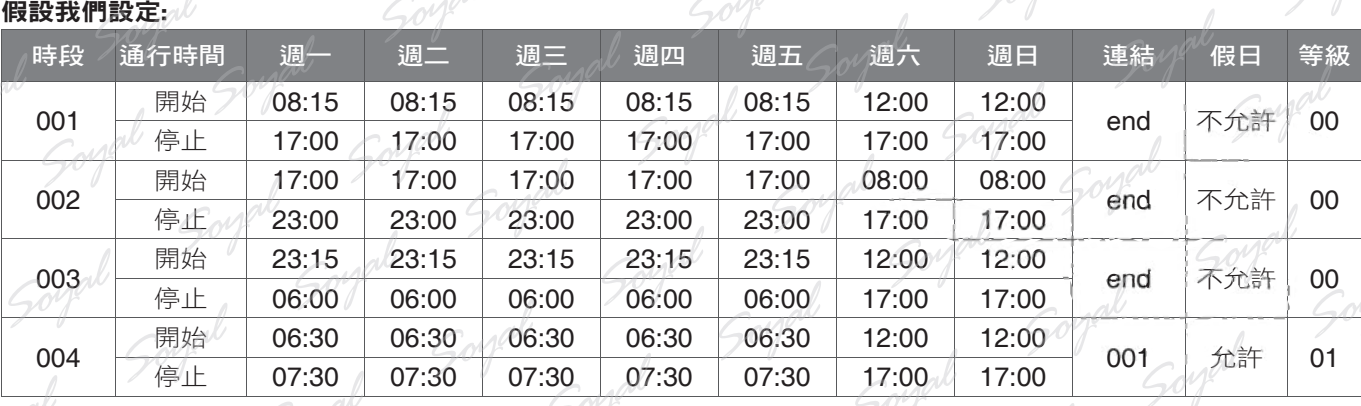

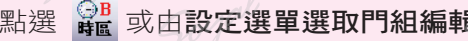

設定図 | **四 門組編輯** 

日,<mark>就 時<sup>段編輯</sup> 」</mark>,會出現**通行時段編輯**的視窗<br>《 翻 假明編 *』。* 

Con

- Step 1. 時段: 共有00-63個時段可選擇, 我們先選擇01。
- Step 2. 輸入周一至周日的開始/結束時間。
- Step 3. 等級: 共有00-63個等級,利用時段等級、門組等級、與使用者等級,來作不同的管制效 **人果;數字越大,層級越高,所以00是最低層級。**
- Step 4. 連結: 每個時段都可以與另一個時段做連結,也就是多時段通行,當不連結時,請務必勾為 end(當有突發狀況時,可連結到FREE,也就是此時段所有時間都可通行)。
- Step 5. 允許假日進出: 當勾選時, 此時段假日可通行。
- Step 6. 將4個時段一一設定後,按下存檔,也可另存在其他路徑,以便日後設定用。同時可另存為 文字檔,便於直接查看。
- Step 7. 按下離開。

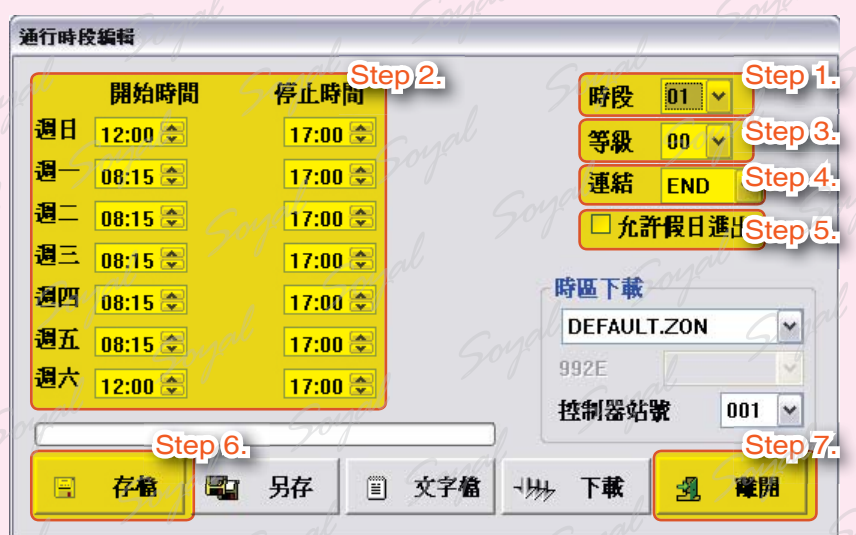

SOYAL

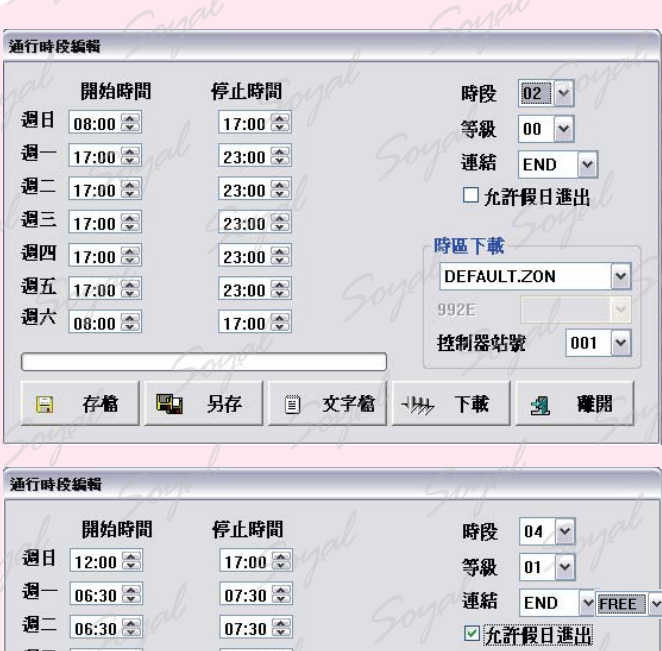

 $07:30$ 

 $07:30$ 

 $07:30$ 

17:00 金

另存

中

□ 文字槍

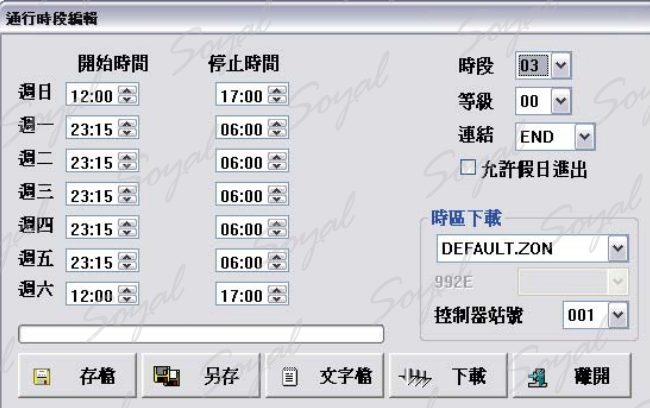

#### **NOTE**

當有突發狀況時,可連結到FREE,也就是此時段 所有時間都可通行。

**NOTE**

 $\begin{array}{c} \hline \end{array}$ 存檔

週三 06:30

週四 06:30 金

週五 06:30

週六 12:00 金

時段00: 自動顯示考勤班別的時段專用(用於AR-727H或AR-327H不接於AR-716E下): 在開始時間設定為下班時間,停止時間設定為加班上班時間,而過了23:59時,就會自動為上班時間

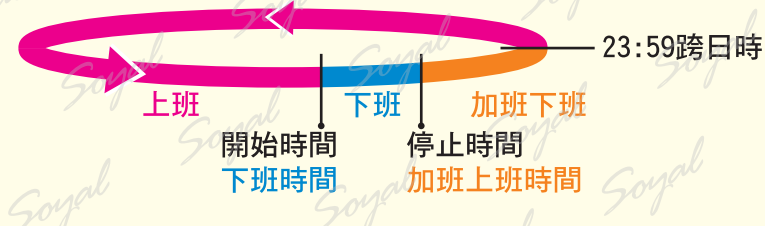

時區下載

控制器站號

992E

一块 下載

**DEFAULT.ZON** 

 $\vert \textbf{v} \vert$ 

 $\boxed{001}$   $\sim$ 

確開

 $\sim$ 

時段63: 為自動開門的時段編輯專用。

時段62: 為自動啟動警戒的時段編輯專用。

時段61: 重置一進一出專用:在時段61時,會把所有卡片設為初始狀態,重新再開始一進一出管制。這 樣的目的是為了特殊狀況,可再正常進出。

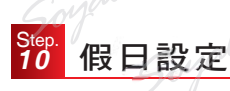

當時段設定完成後,我們要設定一整年的假日,以便控管用戶進出的假日。共可以設定一年份,120天假日。

設定[8] 點選 假 或由設定選單選取假日編輯 離時<sup>機構 / 1</sup> 會出現假日編輯的視窗

Step 1. 點選年份

Step 2. 點選月份

Step 3. 點選放假日

Step 4. 按下存檔,也可另存在其他路徑,以便日後設定用。同時可另存為文字檔,便於直接查看 Step 5. 按下離開

<mark>削</mark> 門組編輯

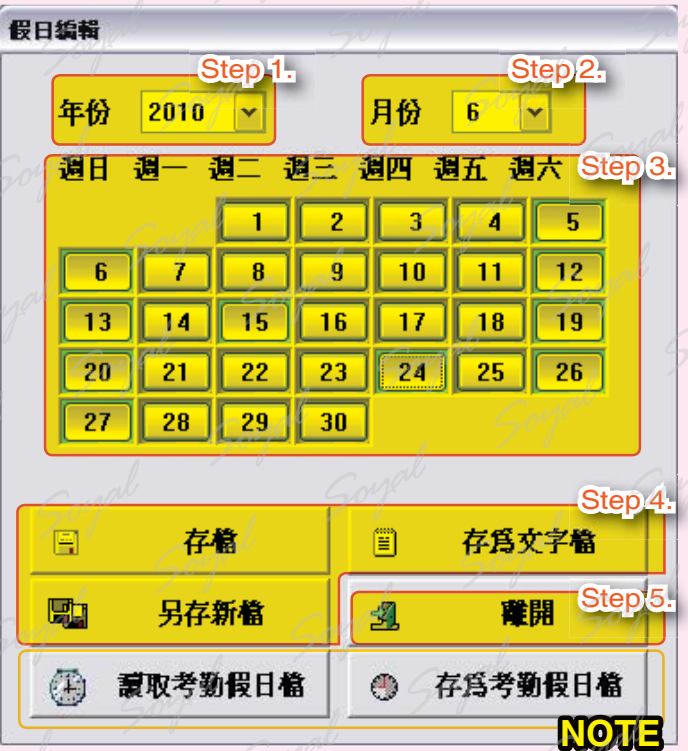

**NOTE**

存為考勤假日檔: 可將此假日檔另存為\*.wth檔,以便日後讀取使用

讀取考勤假日檔: 可讀取另存的\*.wth檔

另存新檔: 是另存為\*.hol檔,以便日後專案設定使用

班表設定 *11*

為了要使用考勤功能,所以要設定考勤班表,共可設49組班表

點選 进步或由設定選單選取考勤時間 開 <sup>門組編輯</sup> ,會出現考勤時段編輯的視窗

四 各門名稱

設定図 |

Step 1. 選取考勤組別, 可輸入文字更改名稱

Step 2. 輸入彈性時間 (最小單位:15分, 以每15分鐘為單位增加/減少彈性時間

Step 3. 輸入考勤的時間 $\mathbb{R}^{\ell}$ 

Step 4. 按下存檔,也可另存在其他路徑,以便日後設定用。同時可另存為文字檔,便於直接 Step 5. 按下離開

#### 考勤時段編輯

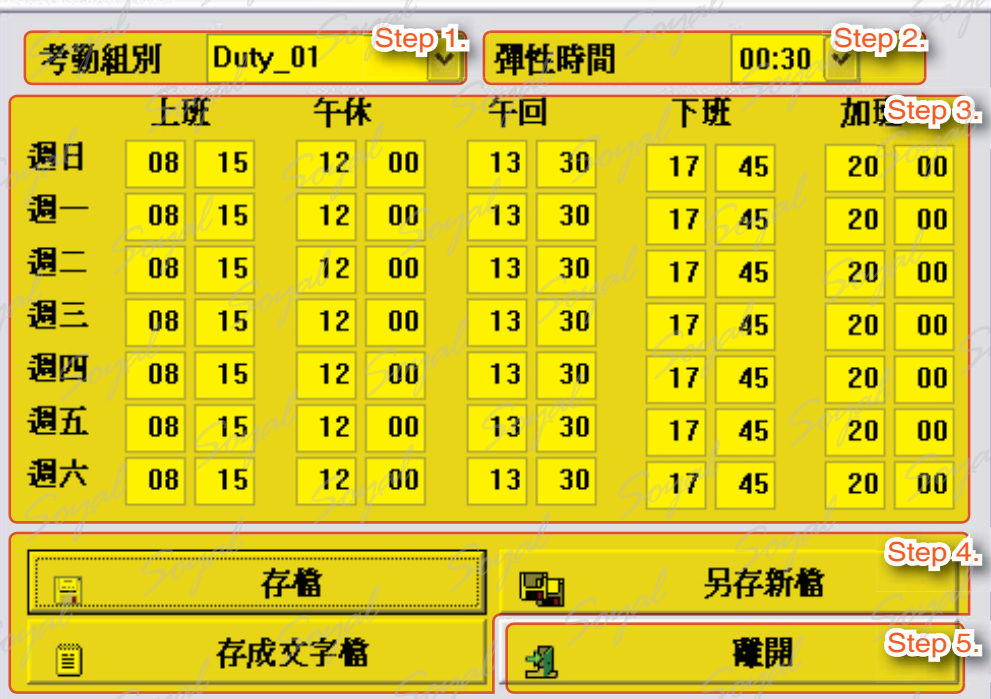

#### **NOTE**

午休與午回的時間,在電腦計算時自動會將休息時間扣除。

※加班時間若設定為00:00時,加班時間會從下班時間開始;若該公司沒有加班費,為了不影響本軟體 的薪資計算,請把加班時間設定晚一點,也就是此時段已沒有人上班了。

若要將將班表設為以月份為單位設定,請於點選設定中的系統參數,則會看到系統作業模式設定視窗,請在考勤 作業格式勾選填表以月份為單位,再按下ok

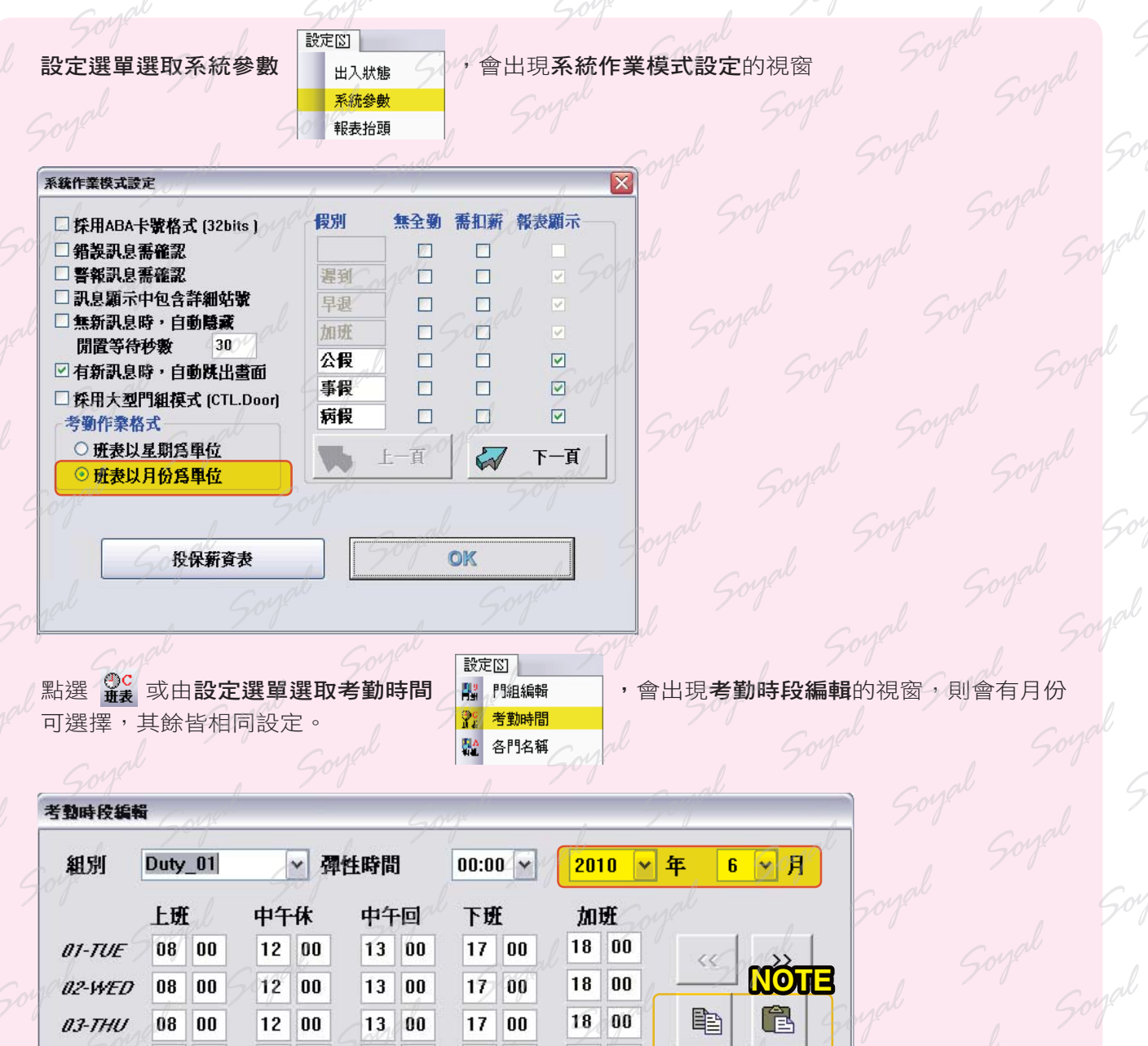

**NOTE**

04-FRI

 $05 - SAT$ 

**06-SUN** 

07-MON

08-TUE

09-WED

10-THU

n8

可用複製與貼上鍵,來作不同月份的設定,以節省設定時間

 $\bf{00}$ 

 $|00\rangle$ 

文字槍口

另存ISI

**碰開区** 

存着凹

Ë

剛

虱

# 。<br><mark>12</mark> 人員基本資料設定

Soyal

**SOYAL** 

**《由當時段、地點、考勤皆設定完成後,最重要的就是用戶的資料設定,也就是要設定那些人可通行,通行方式,** 以及顯示的進出資料與記錄。

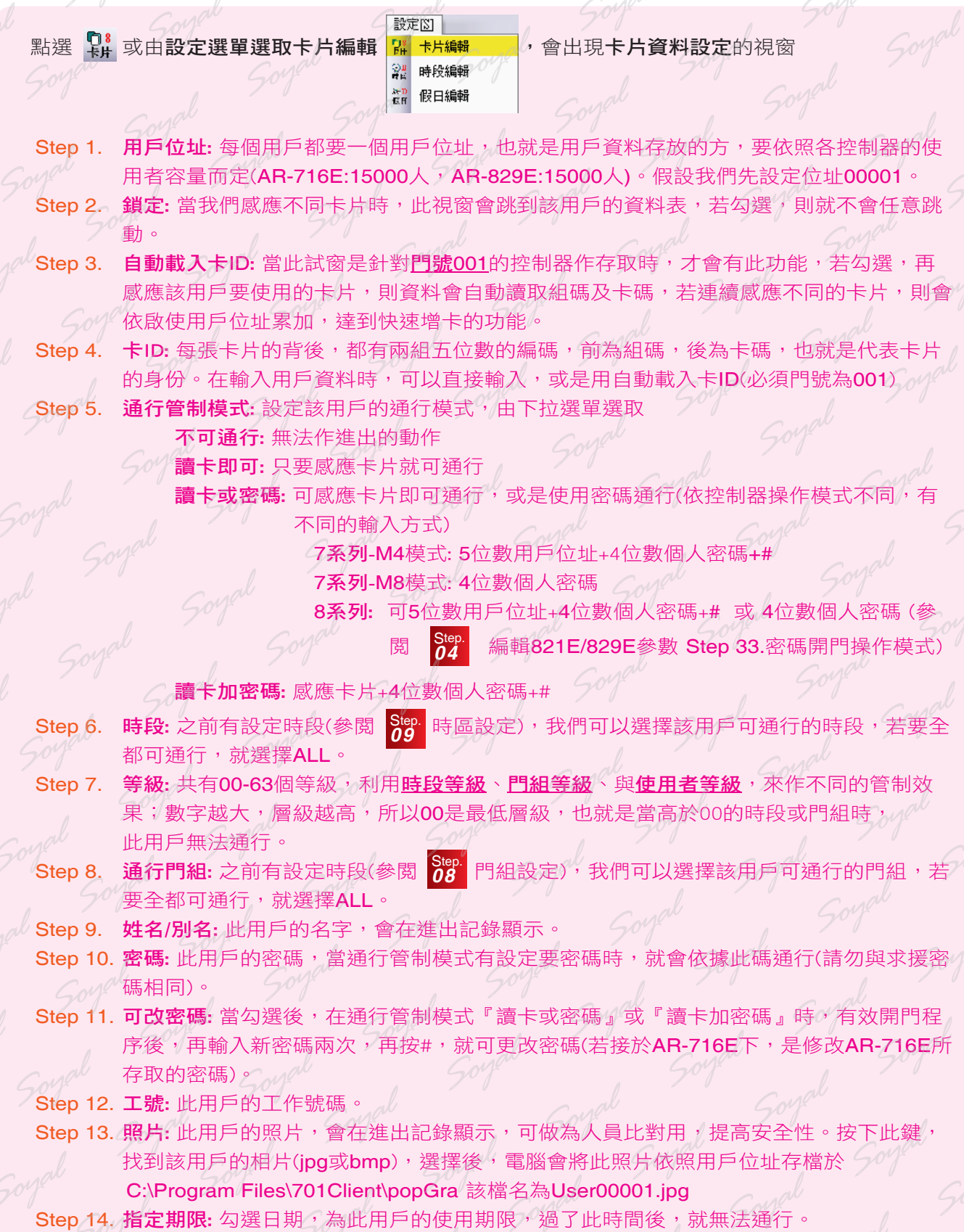

 $50<sup>o</sup>$ 

 $\zeta_1$ 

 $\zeta$ 

 $50<sup>4</sup>$ 

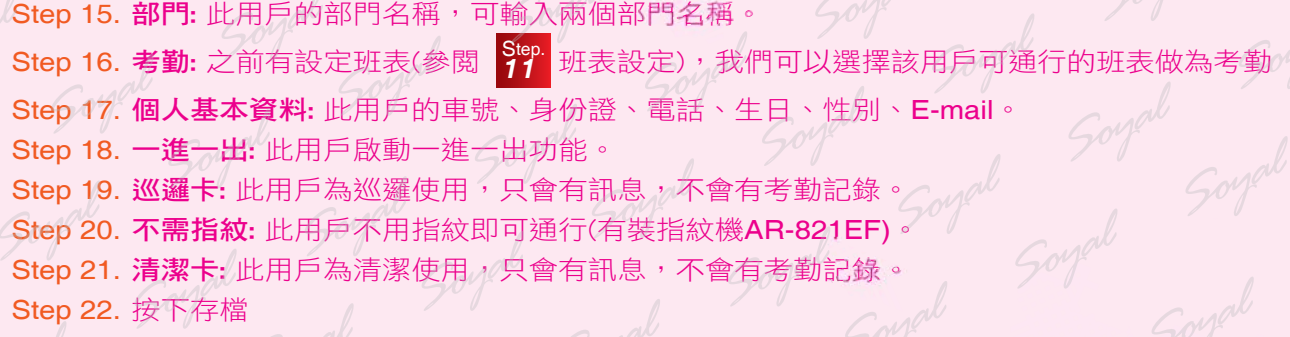

Soy

Soy

Soy

 $50<sup>1</sup>$ 

Soy

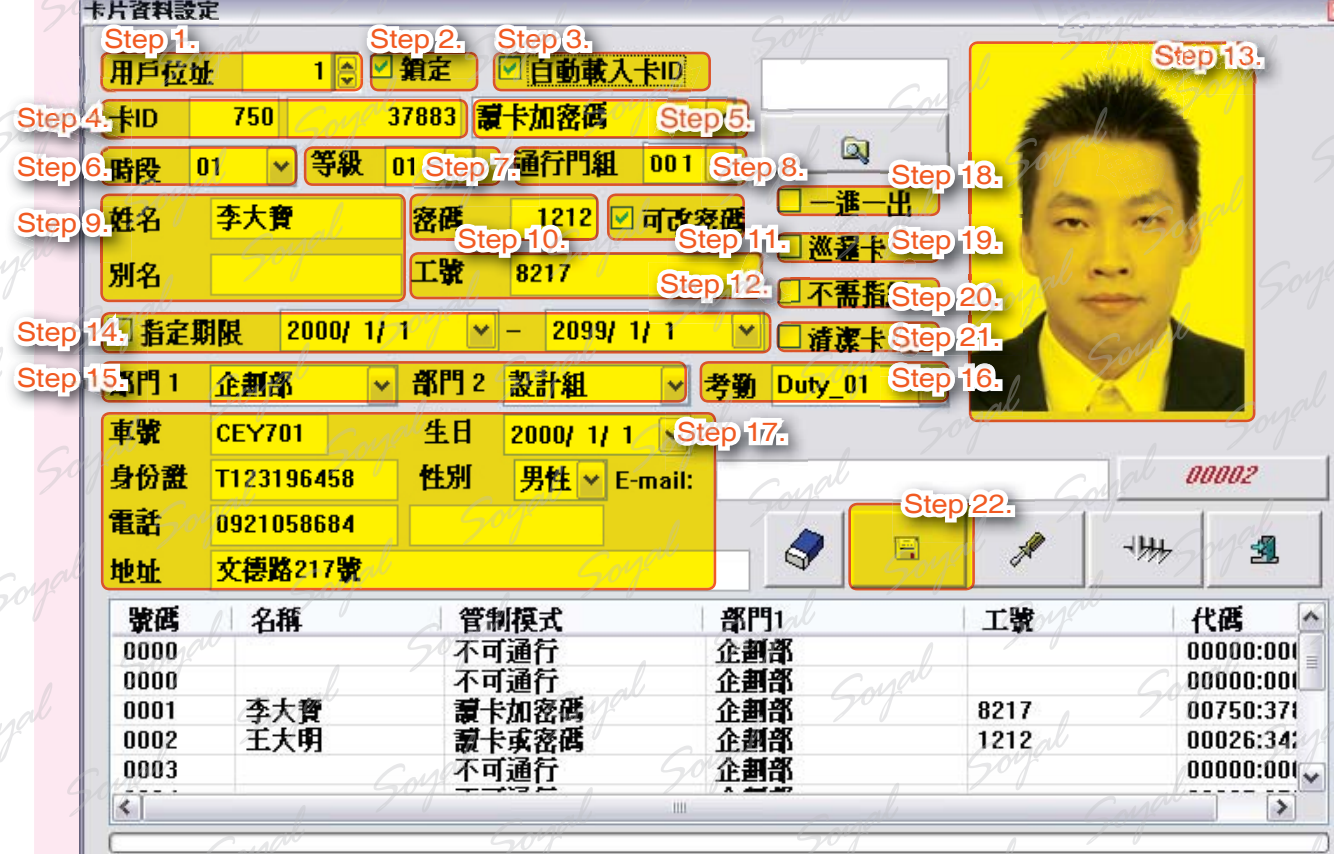

 $50<sub>o</sub>$ 

 $504$ 

 $50<sup>o</sup>$ 

Soyal

Soy

門組表

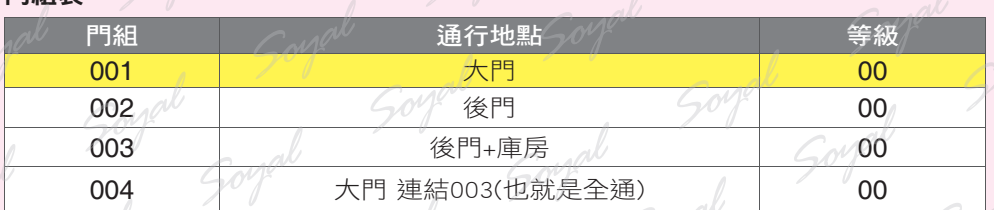

#### 時段表

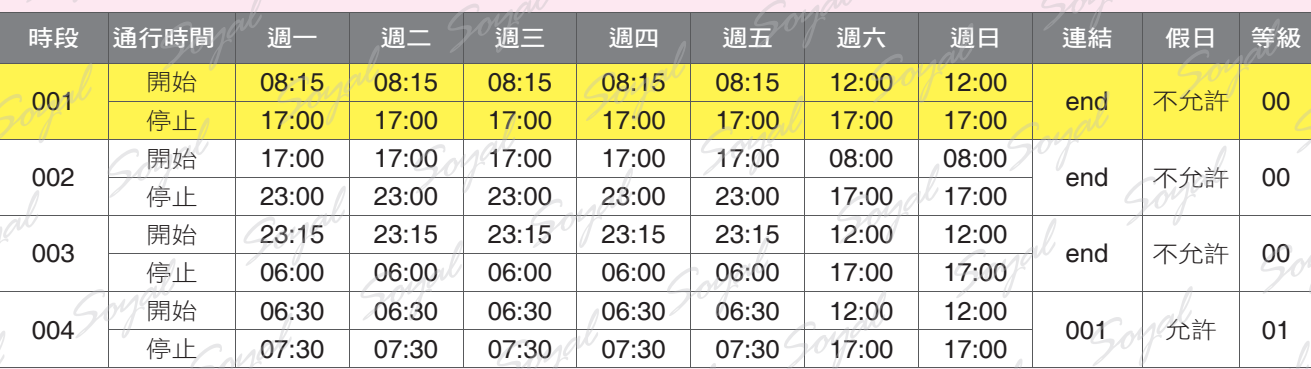

在此設定中,我們可以看到李大寶是用戶位址00001,可以在時段01進出門組001,也就是在周一到周五的 08:15-17:00進出大門,周六與周日的12:00-17:00進出大門。而是以何種方式進出呢?

可以看到 Step 5. 的通行管制模式為讀卡加密碼;但是您在進出時,讀卡馬上就可通行,您是否感到疑問, 為何不用加密碼?原因是因為**等級**,李大寶的**等級是01<sup>,</sup>時段01的等級是00<sup>,</sup>門組001的等級是00**,所以在 讀卡加密碼的通行管制模式下,讀卡或密碼即可。目的是要讓用戶有些時段只需讀卡或密碼,有些時段要讀 卡加密碼,有些時段是不可通行。

#### 等級通行表

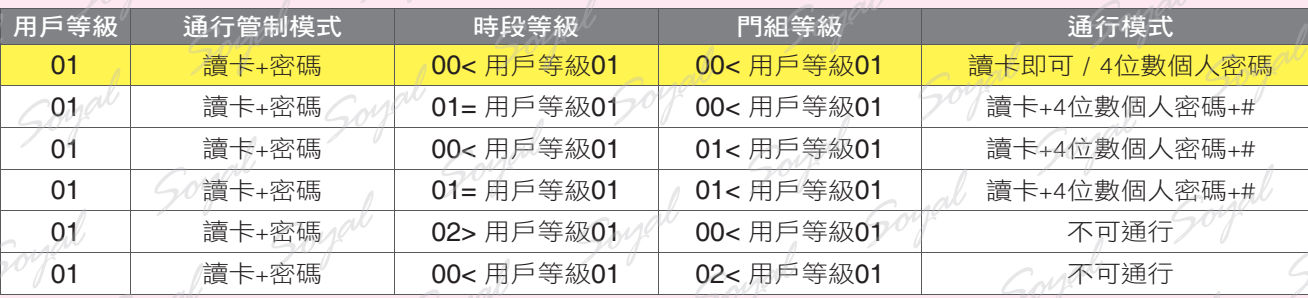

右您想要快速的設定各用戶進出的時段以及地點時,也有快速的設定;請在通行門組的選項,選擇set,則會出現 個別通行門的視窗(此功能只能用在AR-716E之下)

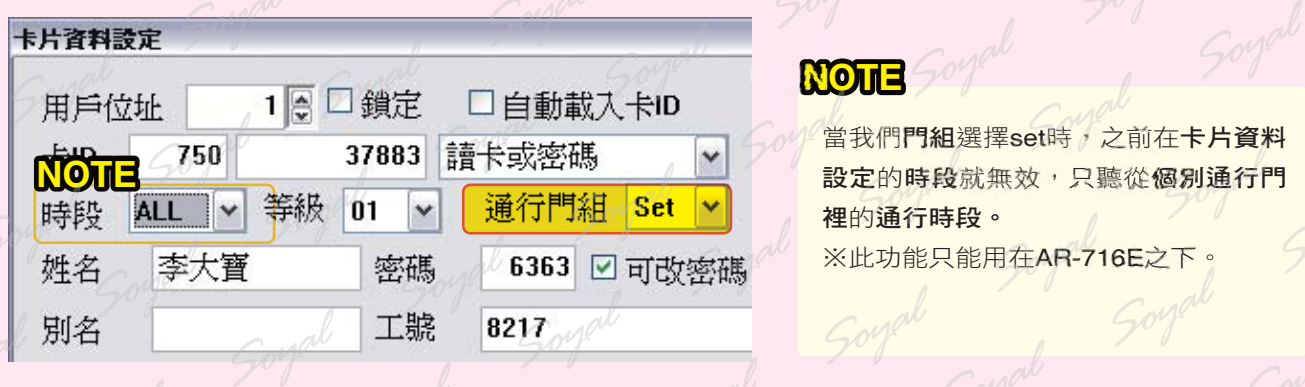

Step 1. 勾選該用戶要進出的地點。

Step 2. 選擇修改時段,選擇該用戶要進出的時段(此時段也就是先前所設定,參閱 Step of 時區設  $\mathcal{P}^{\phi}$  定),若不限時段皆可通行,請選擇Free。 Step. *09*

Step 3. 按下離開。

#### 個別通行門

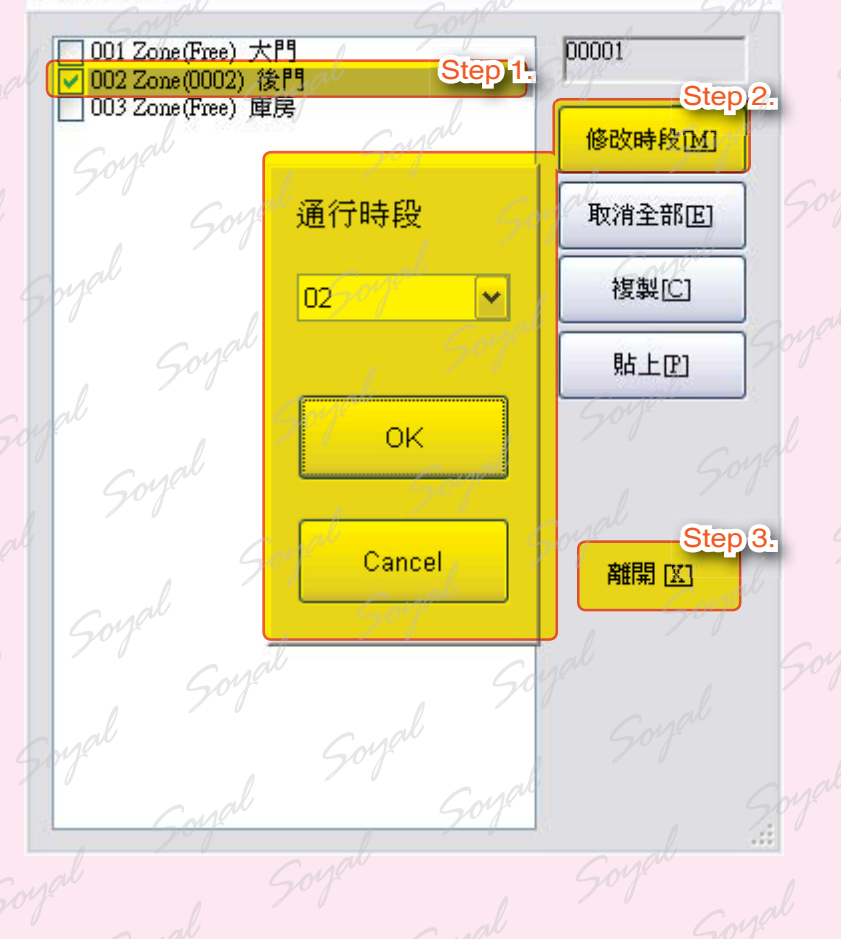

### 。<br><mark>13</mark> 將資料下載至控制器

。<br>从上設定了許多的設定值<sup>,</sup>那我們一定要將此資料與控制器做溝通,也就是要下載資料到控制器,這樣才可同步 作管制。

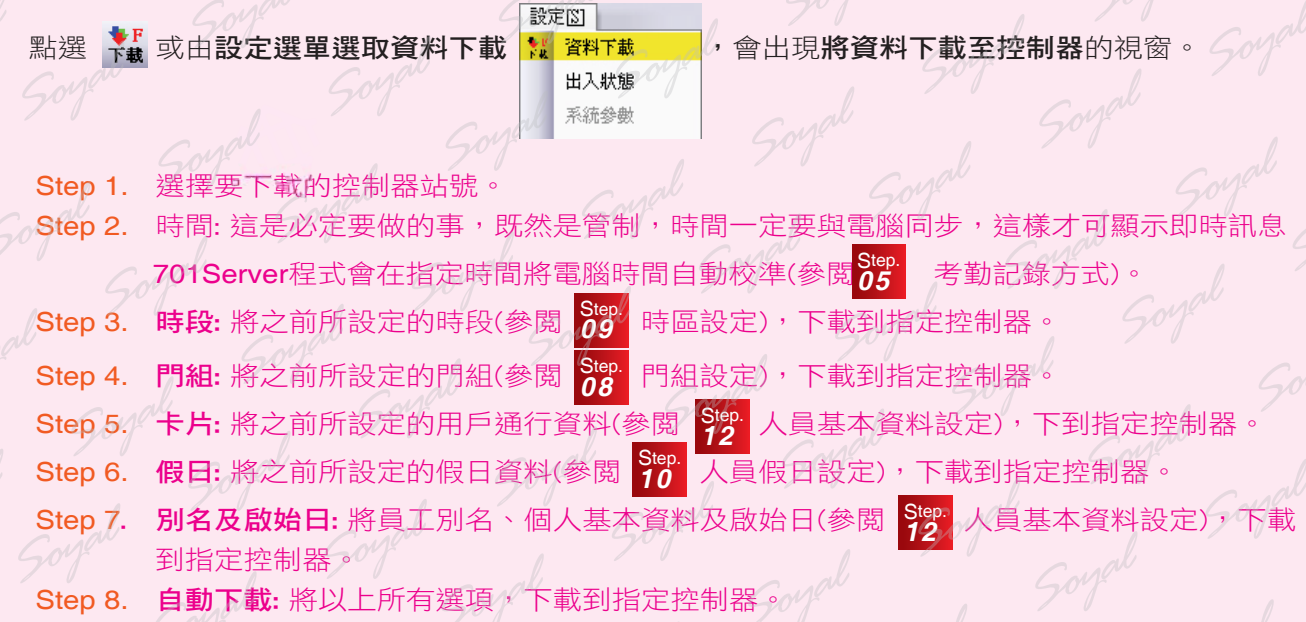

Step 9. 按下離開。

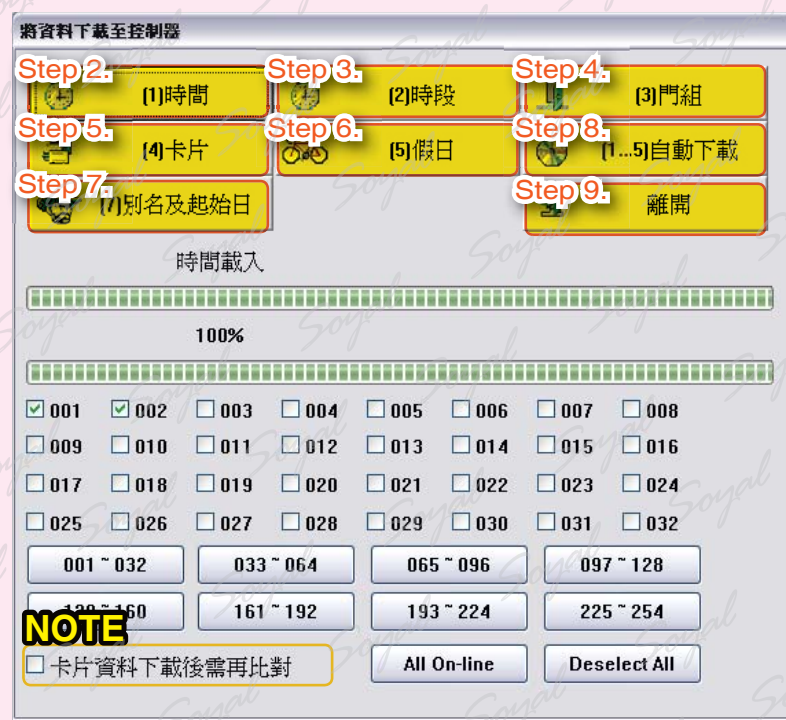

#### **NOTE**

若勾選卡片資料下載後需再比對,則卡片資料於下載後,會再次確認是否下載完整 ※ 下載前,一定要確定控制器的連線,及站號,否則會有錯誤的情況 ※ 時間一定要做下載,才會顯示正常即時訊息。

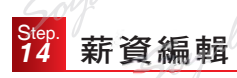

使用考勤,就是要統計出缺勤,計算薪資,在此我們可以依據用戶不同來設定。

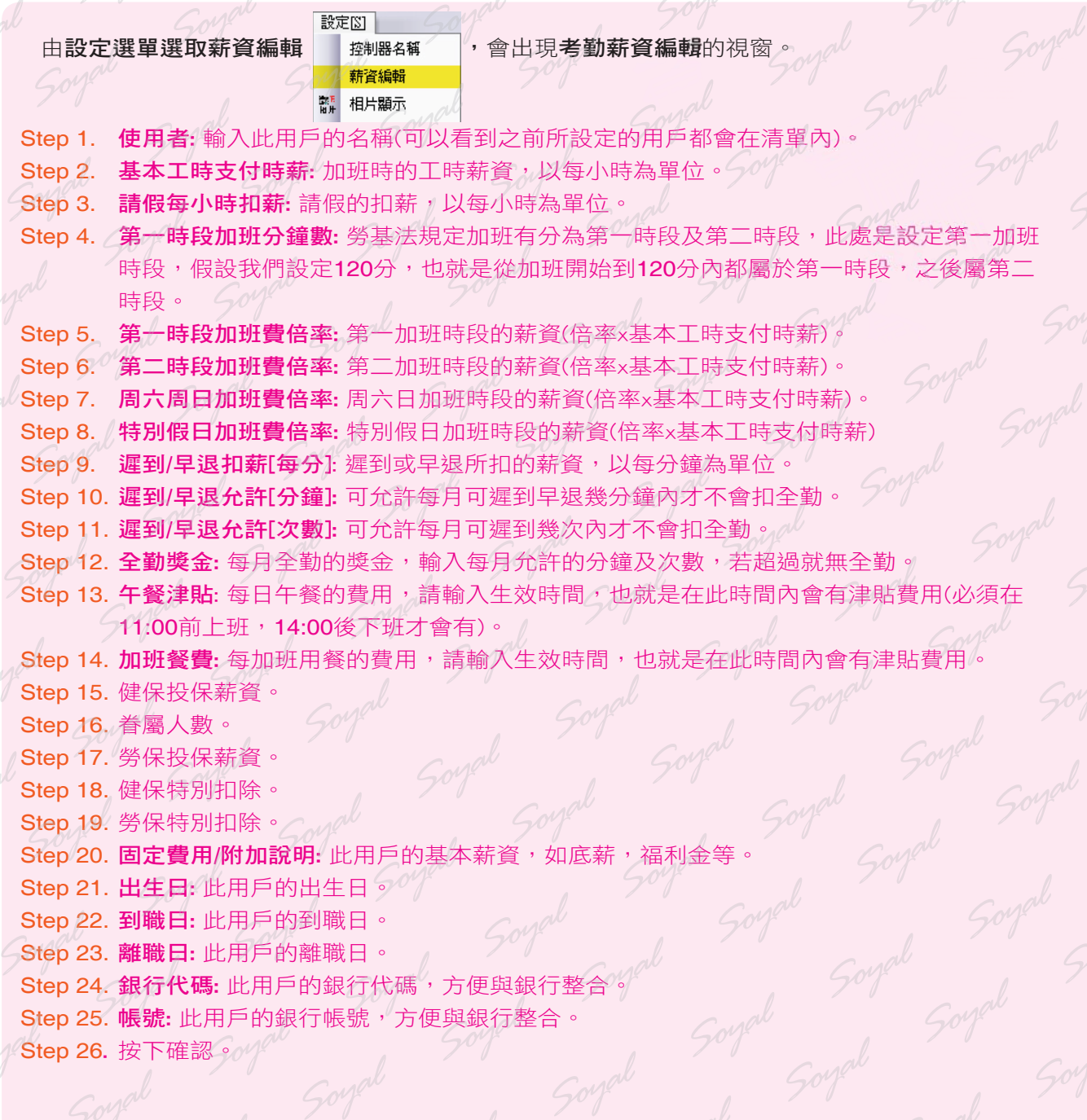

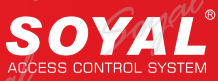

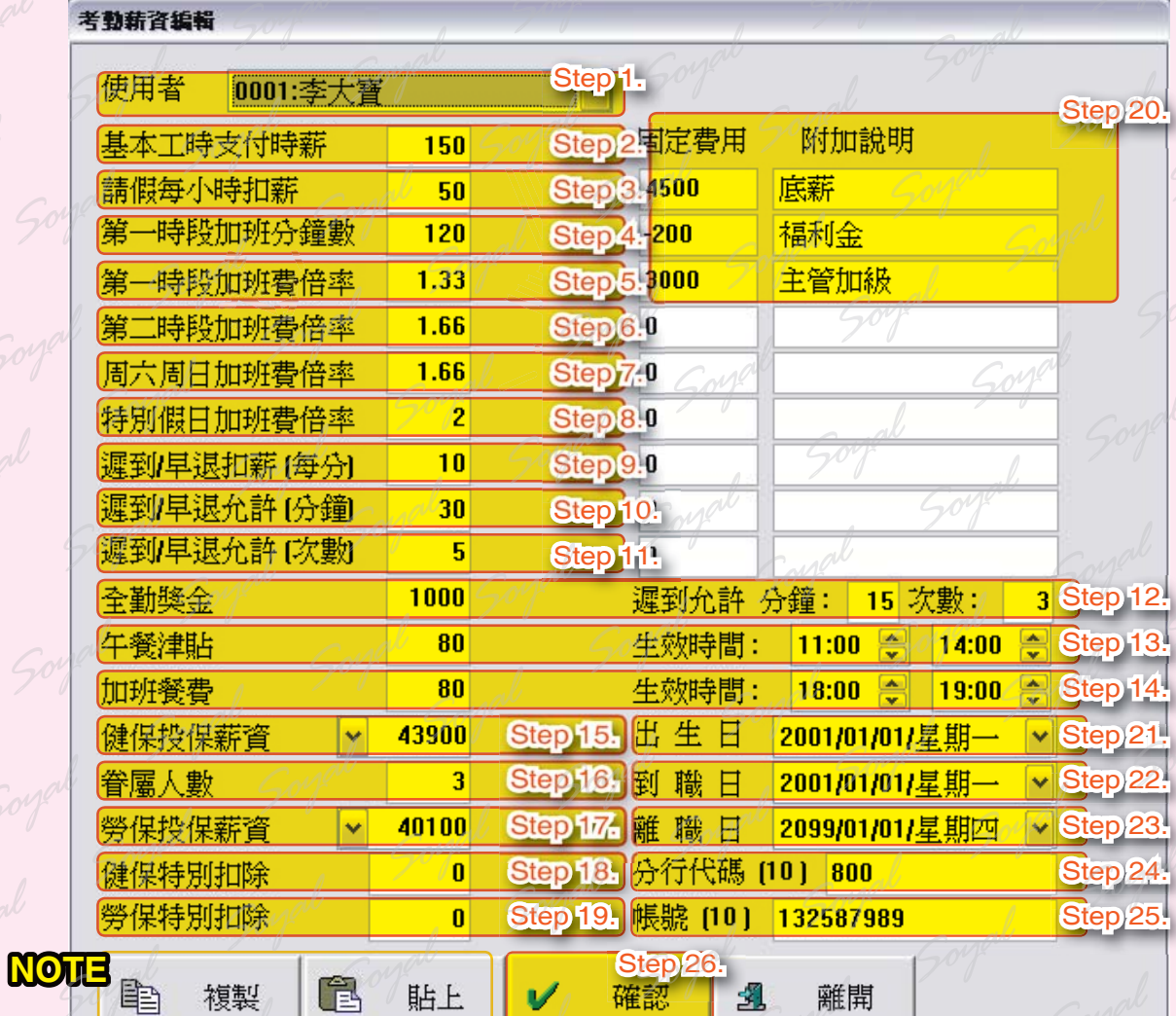

#### **NOTE**

若要設定較多人時,可用複製與貼上,將一樣的資料複製,再選擇要輸入的用戶選單,按下貼上即可。 為了方便編輯,在開啟卡片資料設定的視窗時,又開啟考勤薪資編輯視窗,兩者設定會同步,同時可以看到進 出設定及考勤設定。

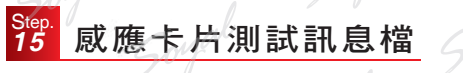

當我們做了那麼多設定之後,接下來就可以試著感應個控制器,查看是否有訊息檔顯示。

Step 1. 點選我們拿李大寶的卡片(00750 37883),感應大門(AR-721H),後門(AR-727H), 庫房(AR-829E)

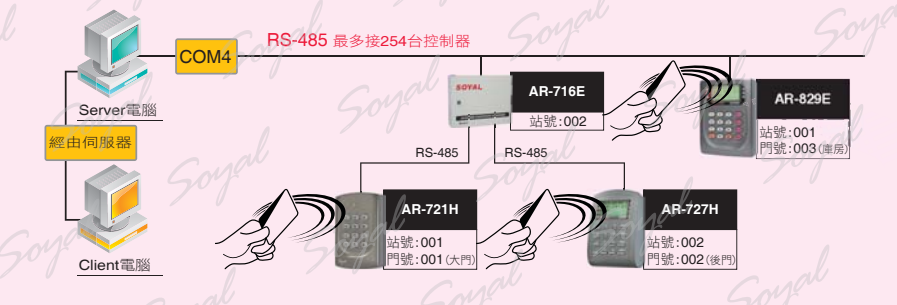

Step 2. 點選 11. 會出現開啟視窗,選擇現在的日期,按下開啟。 Step 3. 在軟體上會出現出現記錄檔XXXXXXXX.msg的視窗,可以看到剛才所進出的訊息。 此時,要恭喜您以完成了所有基本設定了,可以看到訊息檔中有許多欄位供您查詢,同時你也 可以試著改變進出管制模式,查看是否訊息有變化。

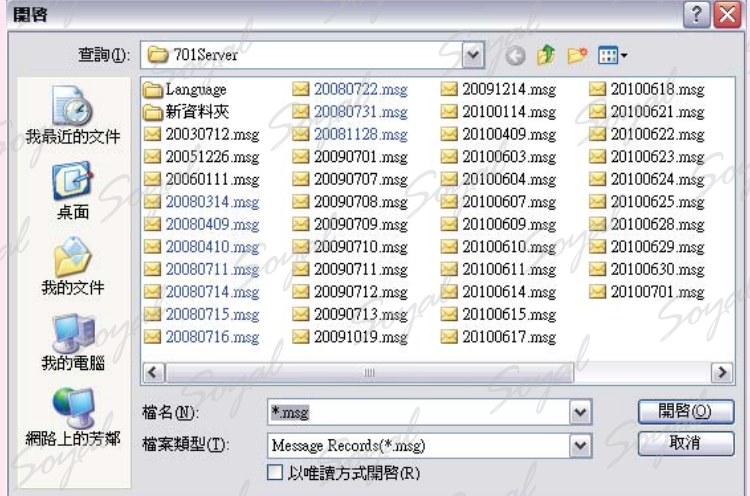

◯ 701Client - 「記錄檔 20100701 msgl : 檔案(F) 編輯(E) 檢視(V) 視窗(W) 設定[S] 工具(I) 説明(H)

#### .<br>※ 2011 | 222 | 233 | 314 | 315 | 2516 | 252 | 2<mark>018 | 2019 | 2014 | 2019 | 2010 | 2010 | 2010 | 2010 | 2010 |</mark><br>※ 2010 登入 調息日報 重算 月報 統計 卡片 門組 地點 時區 班表 假日 相片 下載 卡機 │ ⇔ 參數 ⇔ 。

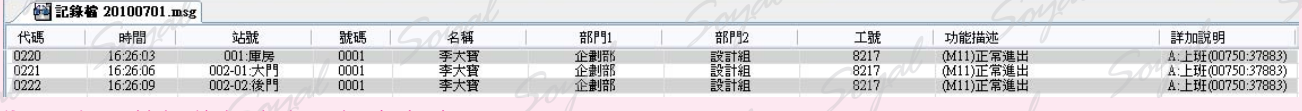

代碼: 每一筆記錄都會有一個流水號。

時間:發生的時間,以時,分,秒。

站號: 發生在那一台控制器的站號及地點;我們看到001=庫房(AR-829E), 002-01=大門(AR-716E下的 AR-721H), 002-02=後門(AR-716E下的AR-727H)。

- 號碼:該用戶的用戶位址;之前有設定李大寶為00001。
- 名稱: 該用戶的名字。

部門1: 該用戶的部門;之前有設定李大寶為企劃部。

部門2: 該用戶的部門;之前有設定李大寶為設計組。

工號: 該用戶的工號;之前有設定李大寶為8217。

功能描述: 此動作的描述

詳加說明:顯示此用戶的卡號及班別

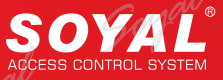

#### 匯出文字檔

為了方便管理,除了在電腦上觀看操作外,還要有可以匯出文字檔的功能,讓管理者好去作檔案的管理,或相關 報表的處理。

#### 卡片資料匯出

在新增卡片後,我們可以將所新增的資料匯出為文字檔(TXT / .CSV),方便管理記錄使用者,日後也可重新匯  $X \rightarrow\infty$ 

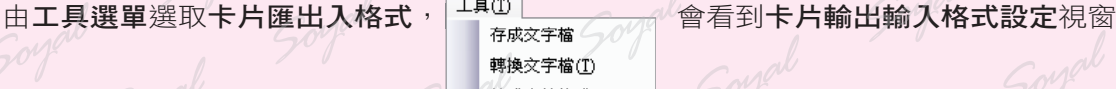

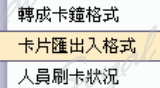

- Step 1. 有A-Q共18個欄位,請依您的喜好分別將欄位及欄位名稱設定。
- Step 2. 定時自動匯入使用者資料:當您有修改文字資料時,可設定一段時間,定時更新軟體上的資  $\mathbb{R}$ 。
- Step 3. 歷入時同時下載至控制器:當文字資料匯入至電腦後,較體同步下載至所連接的控制器
- Step 4. 間隔符號:匯出資料,每一欄位的間隔符號(若要會出CSV檔,請選擇",")
- Step 5. 選擇匯出路徑。
- Step 6. 選擇匯出卡片範圍。
- Step 7. 按下OK。

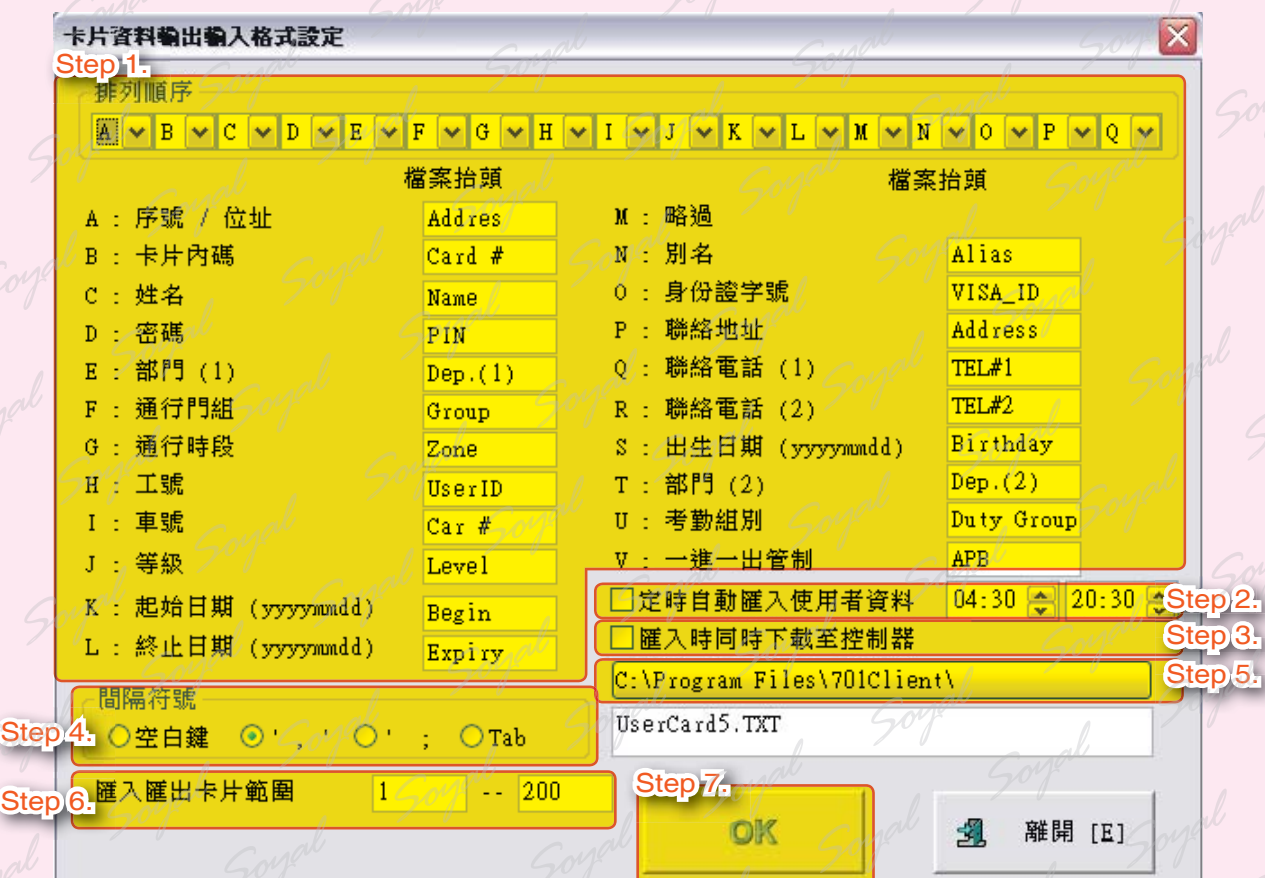

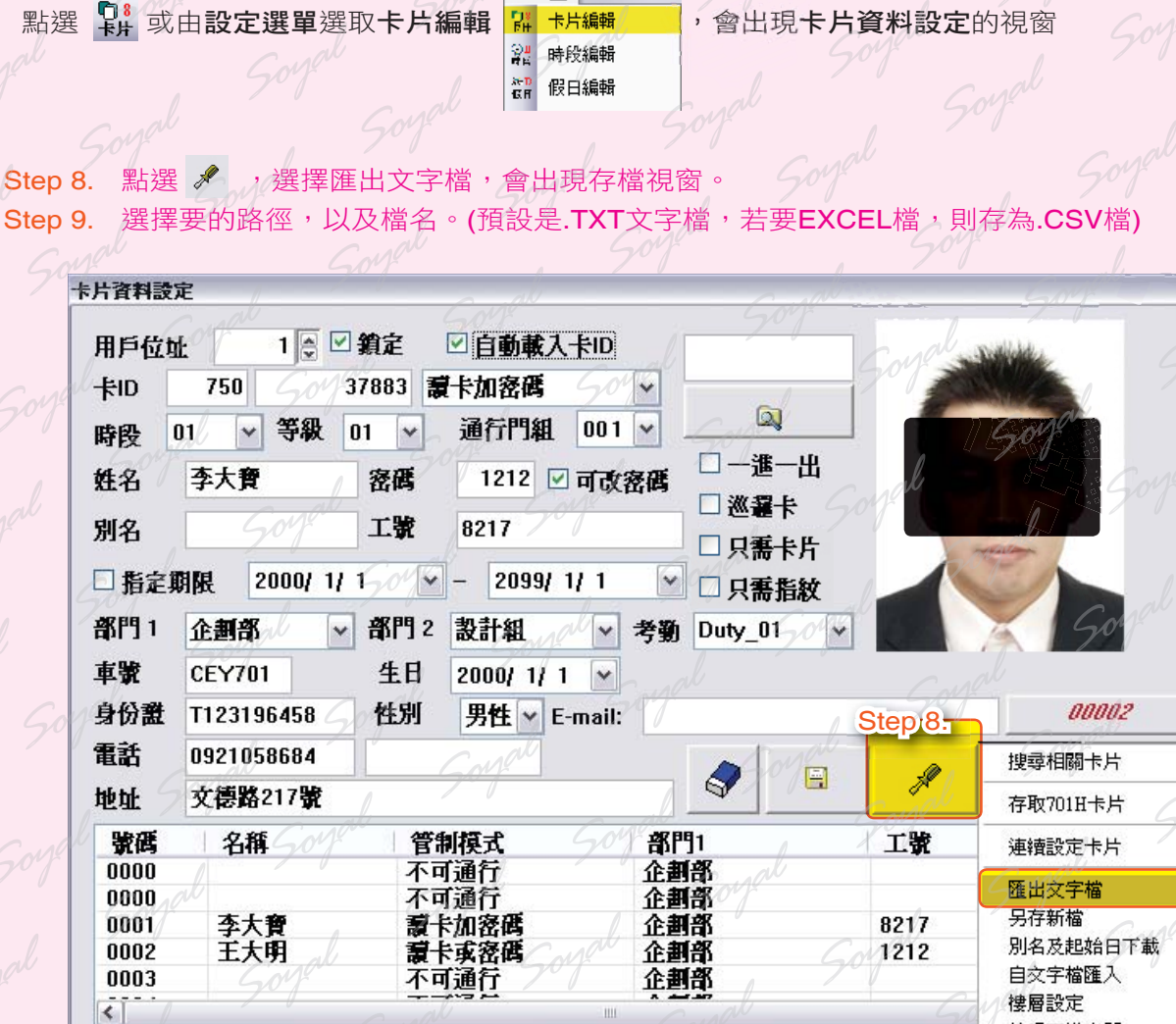

設定図

檢視可進出門 卡片資料比對

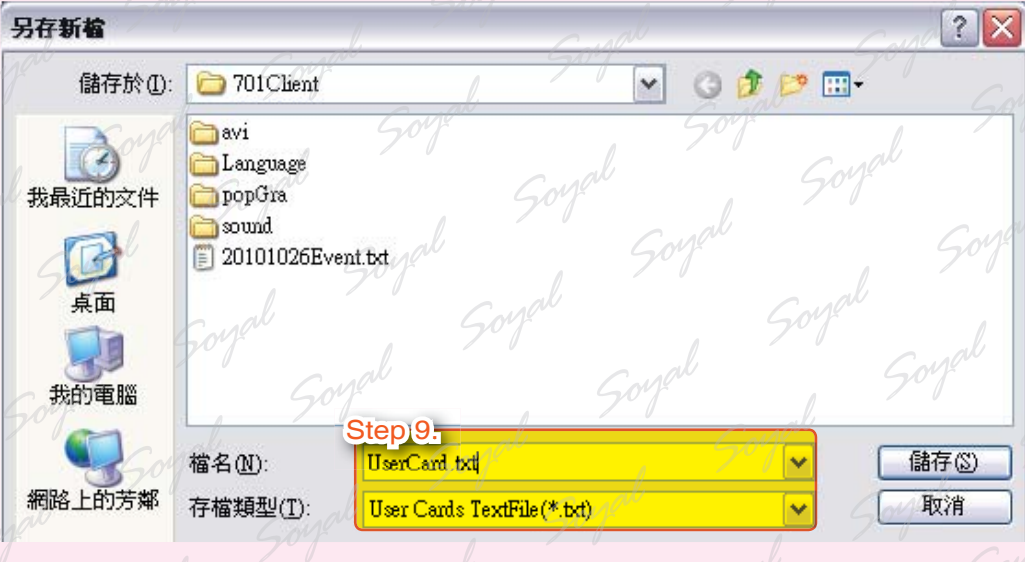

#### **NOTE**

若是匯出為.CSV檔,之後又要匯入軟體中時,請手動將副檔名,改為.TXT即可。

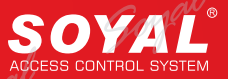

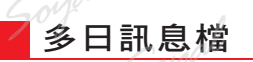

可設定一段日期,在軟體畫面顯示多日的訊息檔,以方便查詢

點選 食」,或由檢視選單選取檢視參數, whended / 會看到訊息/報表選項視窗

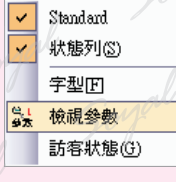

檢視①

Step 1. 選取啟始日與終止日 Step 2. 按下ok。

| 指定逃出門                   | None            |   | $\times$ None          | $\checkmark$ | None         | $\checkmark$ | None                |  |
|-------------------------|-----------------|---|------------------------|--------------|--------------|--------------|---------------------|--|
|                         | None            |   | $\vee$ None            |              | $\vee$ None  |              | $\vee$ None         |  |
| 指定部門[1]                 | 企劃部             |   | 時間範圍<br>$\checkmark$   |              | 統計報表只顯示指定假別者 |              |                     |  |
|                         |                 |   | □限定時間                  |              |              |              |                     |  |
| Step <sub>1.</sub> 啓始日期 | 2010/12/01<br>v |   | $\frac{1}{x}$<br>00:00 |              | ☑遲到          |              |                     |  |
| 終止日期                    | 2010/12/23<br>v |   | $\Rightarrow$<br>23:59 |              | ☑早退          |              |                     |  |
| 只顯示範圍內的卡片資料             |                 |   |                        |              | □加班          |              |                     |  |
| □指定範圍                   | □排序             | 1 | $\overline{c}$         |              | ☑公假          |              |                     |  |
| □ 只顯示含相似字串者             |                 |   |                        |              | ☑事假          |              |                     |  |
| □依時間排序顯示                |                 |   | 只顯示異常訊息                |              | ☑病假          |              |                     |  |
| 只顯示AR401E訊息             |                 |   | 只顯示適時錯誤                |              | ☑特休          |              |                     |  |
| 報表選項                    |                 |   |                        |              | ☑出差          |              |                     |  |
| 不顯示無名稱的卡片               |                 |   | 指定遲到者                  |              | □喊職          |              |                     |  |
| 不顯示無效卡片                 |                 |   | 指定早退者                  |              | ☑産假          |              |                     |  |
|                         | 月報表中不顯示空白資料     |   | 指定曠職者                  |              | ☑喪假          |              |                     |  |
| □月報表中不顯示過期卡片            |                 |   |                        |              | □其他          |              |                     |  |
|                         |                 |   |                        |              | □離職          |              |                     |  |
| 搜尋依據                    |                 |   | 違反門組管制                 |              |              |              |                     |  |
| 違反進出管制                  |                 |   |                        |              |              |              | Step <sub>2</sub> . |  |

由檔案選單選取多日訊息, 會看到畫面有一個多日訊息頁面。

開舊圖檔(0) 關閉檔案(C) <sub>22</sub> 單日訊息(I).. 多日訊息(V)

檔案(F)

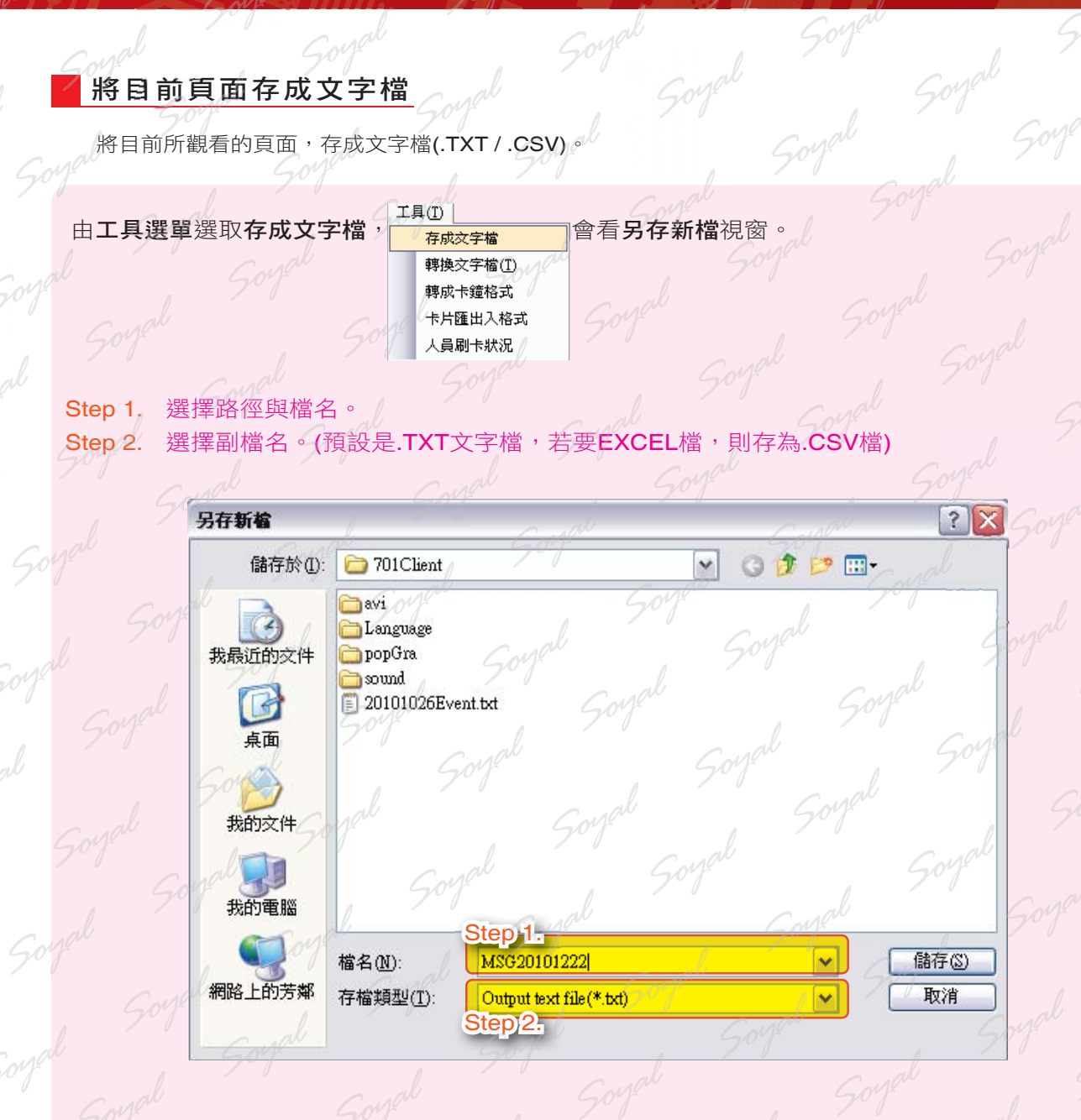

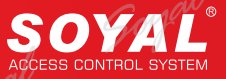

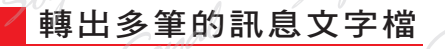

可設定一段日期,並匯出訊息檔文字檔(.TXT),以方便查詢。

工具(T) 由工具選單選取轉換文字檔, <sup>存成字檔</sup> 會選擇日期視窗。

轉成卡鐘格式 卡片匯出入格式 ,<br>人員刷卡狀況

#### Step 1. 選取啟始日與終止日。

Step 2. 按下開始,然後在C:\Program Files\701Client,會看到有您所選擇日期的多筆純文字

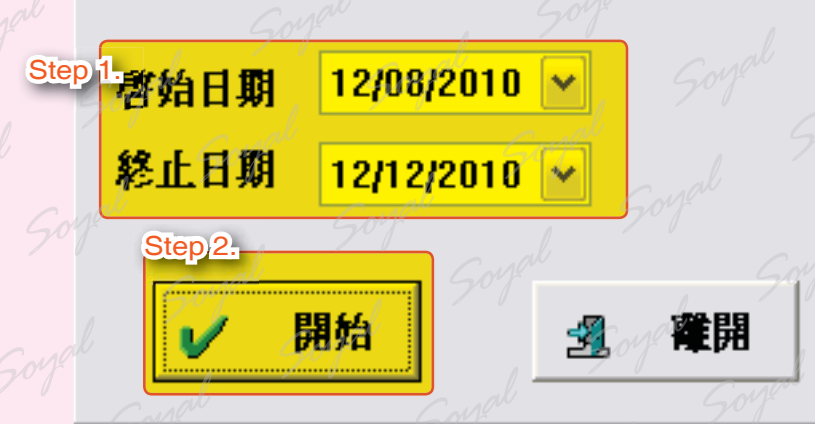

#### 轉成卡鐘格式

若是將控制器常作考勤機使用,則可以依您的需求,罹出考勤資料表單。由於701Client不具有三班制考勤,經 由此處可以將歷史記錄轉換成文字檔,用以搭配其他三有三班制或多班制的考勤軟體使用。可自行設定記錄檔轉成文 字檔的排列順序。

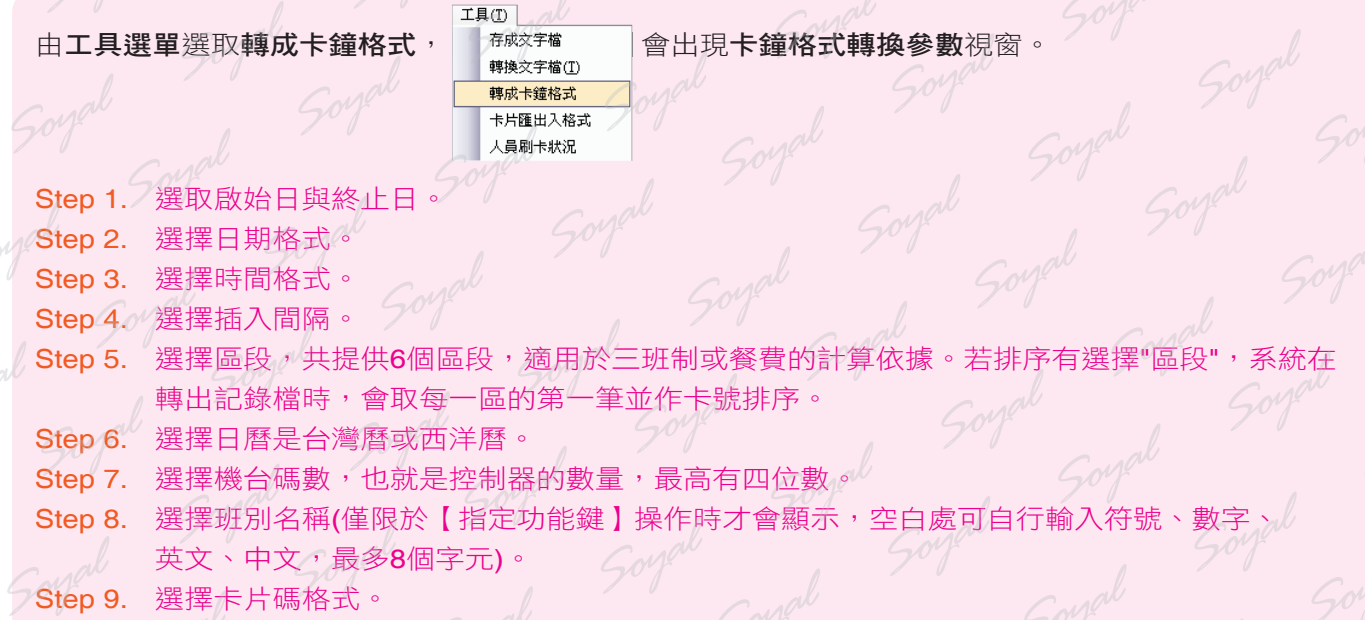

Step 10. 選擇星期對照表(自行輸入字元)。

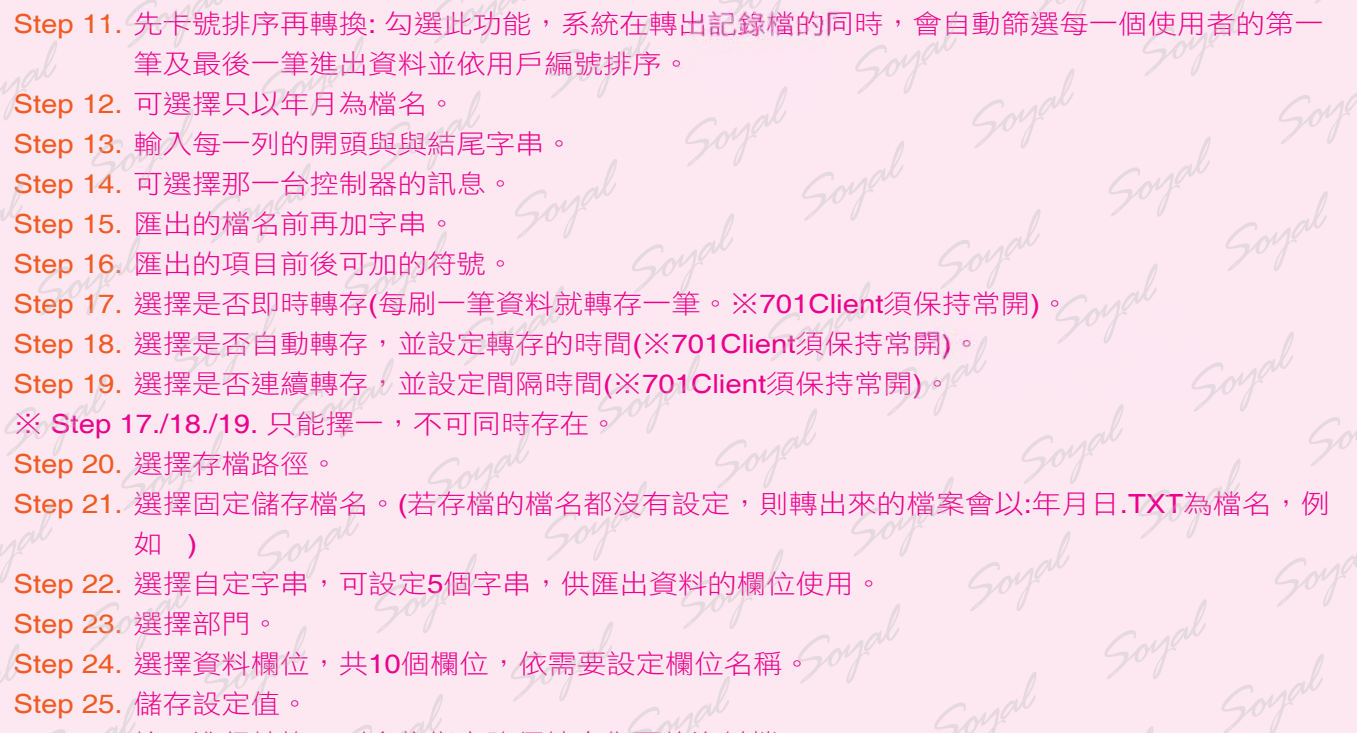

Step 26. 按下進行轉換,則會依指定路徑轉出您要的資料檔。

 $50<sup>y</sup>$ 

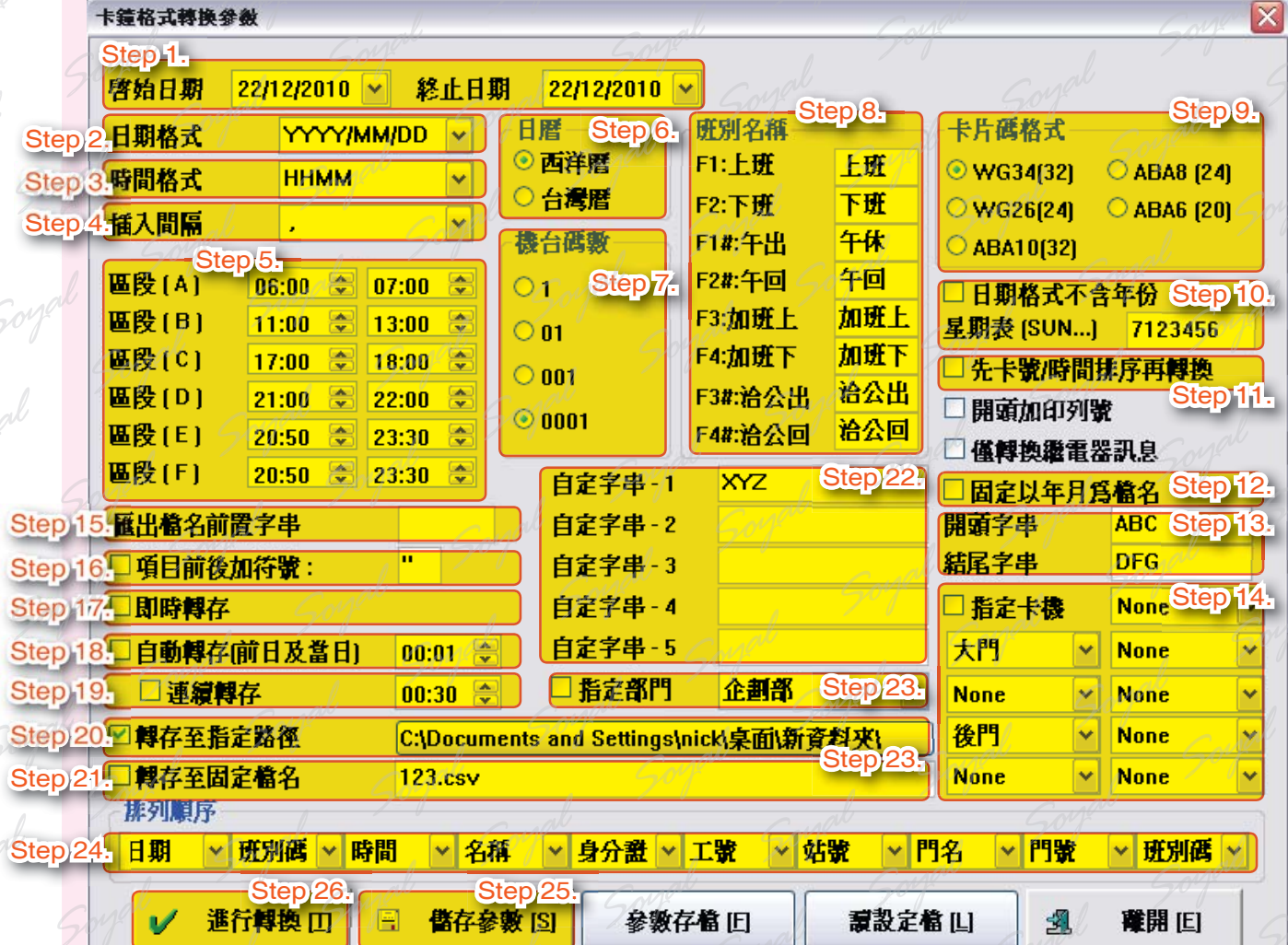

# SOYAL

#### 系統參數設定

使用者在檢視報表前,可先設定參數,以取得希望檢視報表的內容。為了方便設定,凡可變參數全集中於此,可 變參數與以下有關:

- 1. 歷史記錄
- 2.考勤報表
- 3.訊息間隔時間

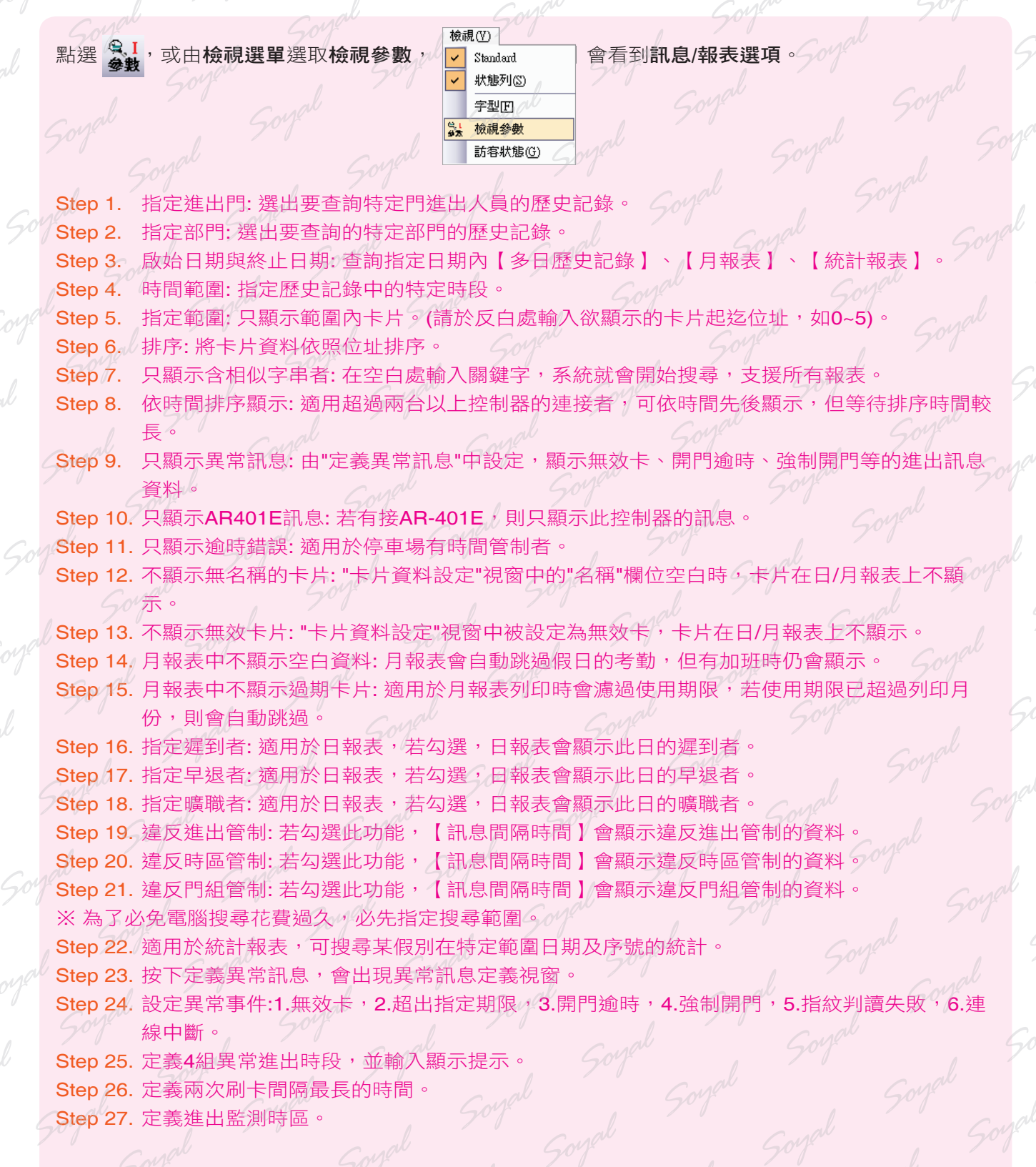

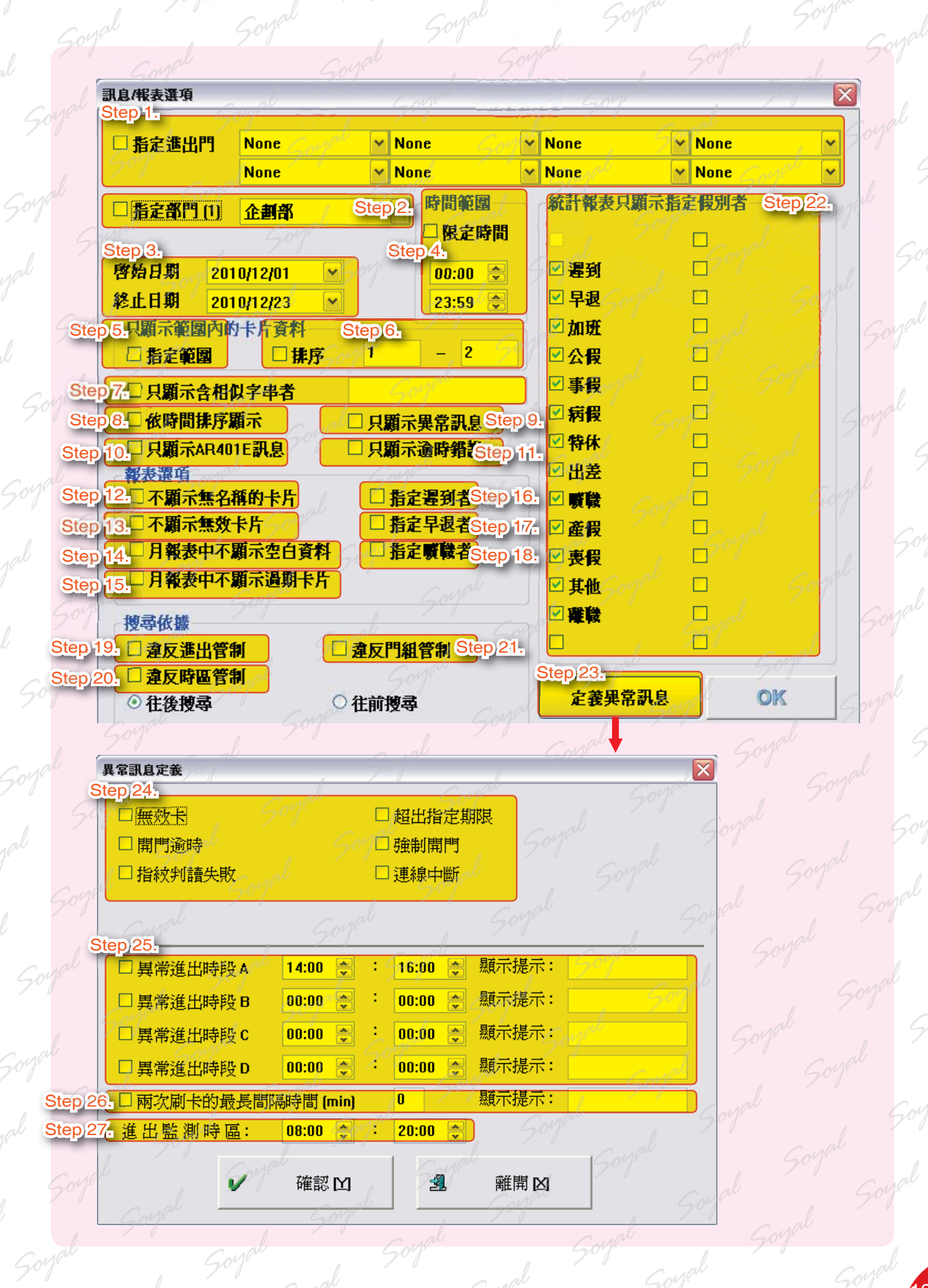

SOYAL 茂旭資訊股份有限公司

<sup>成應員識股份有限公司</sup>《《全》產品 教 育創 練 講 義<sub>》</sub>

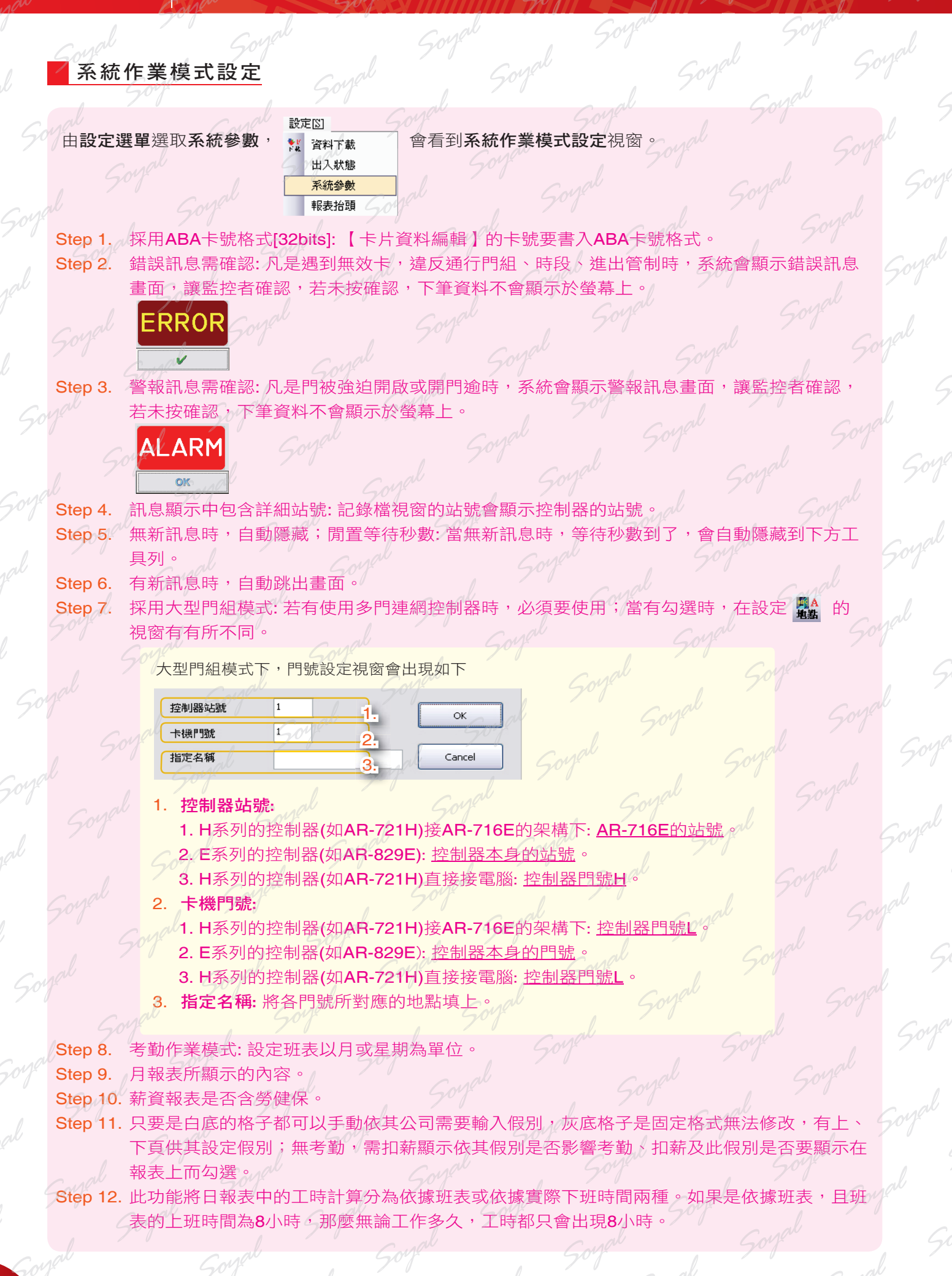

#### 第十二章 701Client 的使用 第十一節 系統作業模式設定

Step 13. 此功能適用於工廠裡,固定將加班時間扣調工人喝茶水或上廁所的時間。 Step 14. 依現行勞基法規定,可直接在欄位上修改。 Step 15. 在投保薪資表中,設定勞健保費率表。 Step 16. 按下OK。

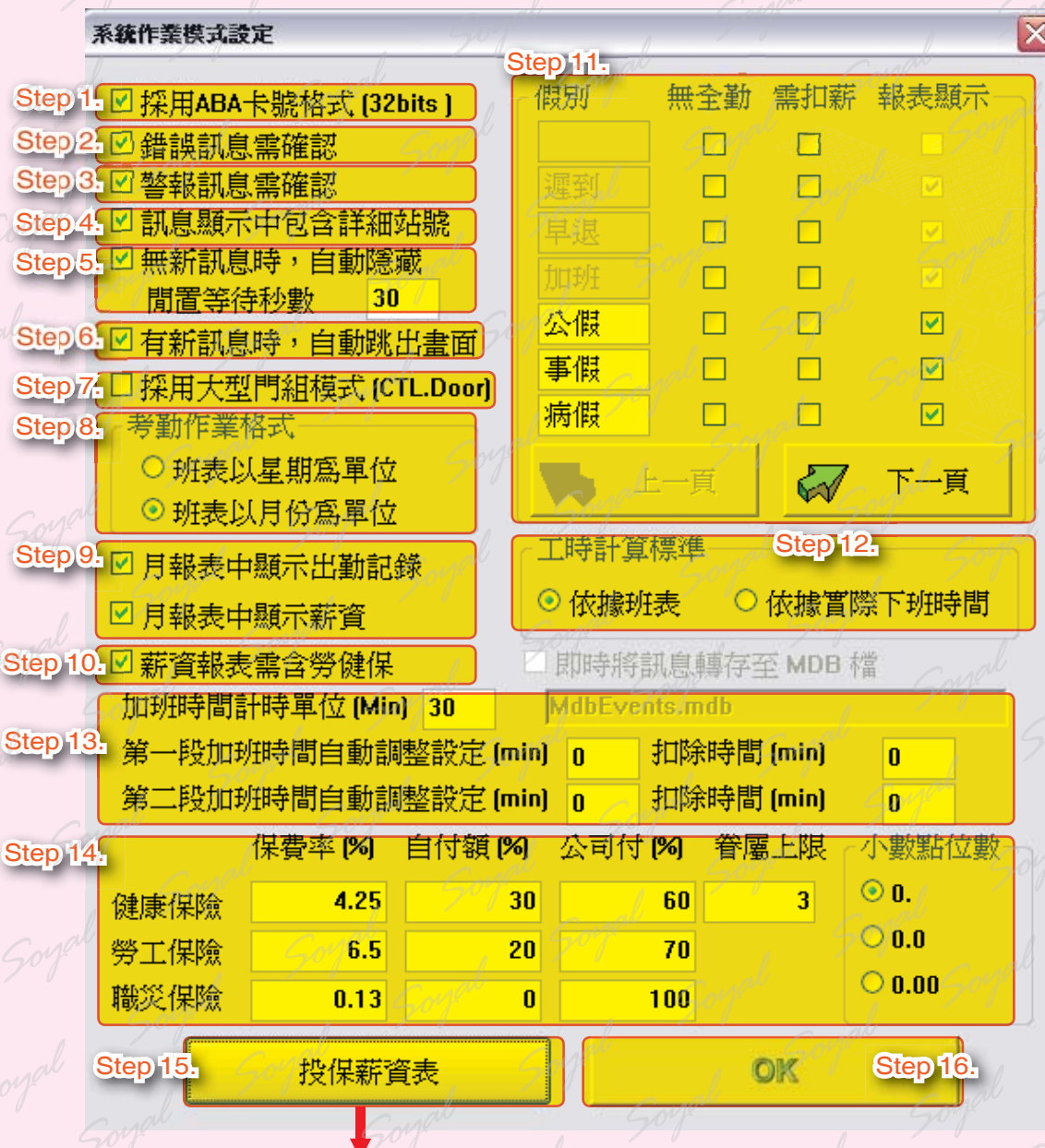

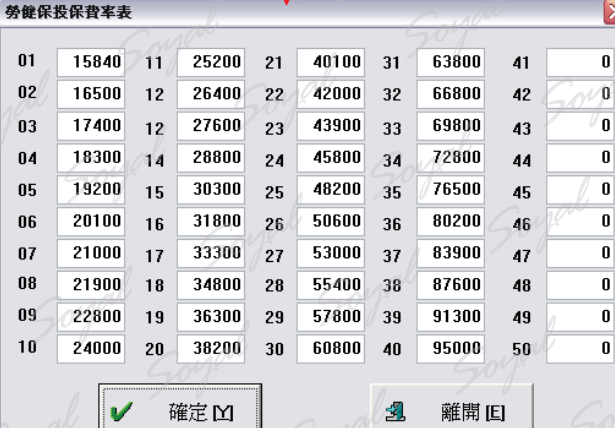

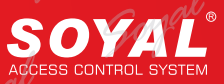

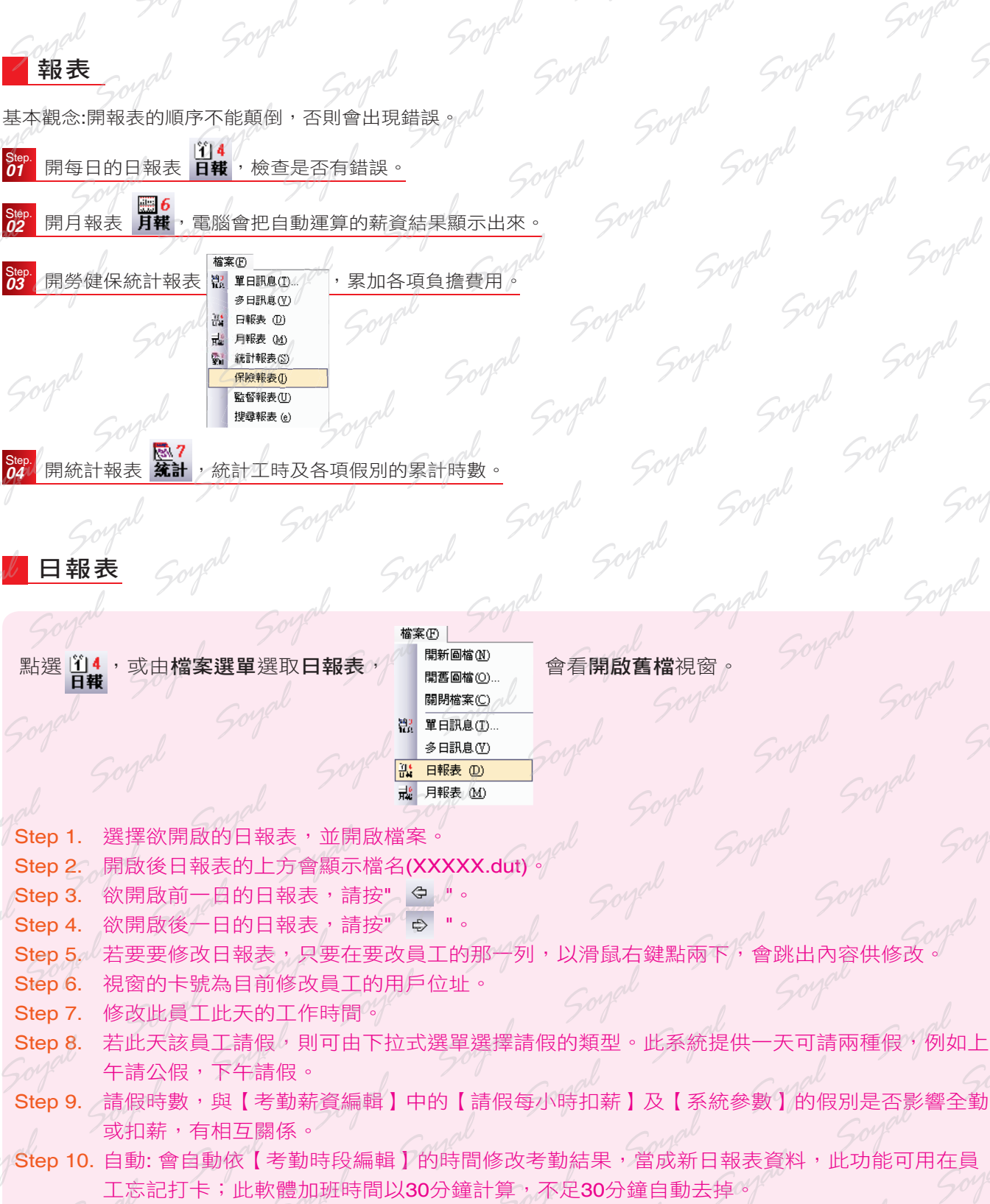

Step 11. 確定: 直接修改成新日報表。

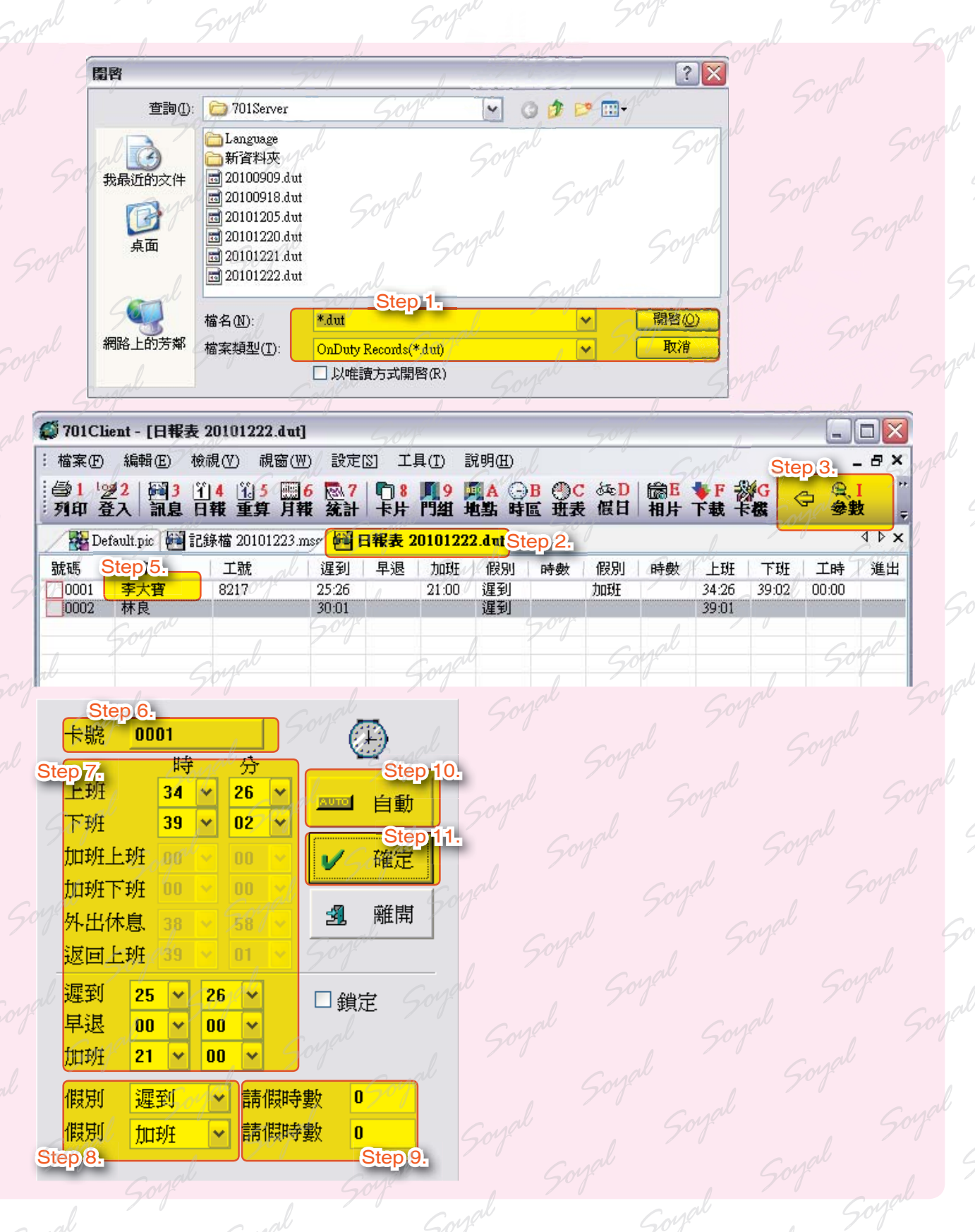

#### **NOTE**

重算結果與日報表的相互關係

工具列有一個重算的工具 35,要先執行重算之後,才有修正後的日報表;所以重算要在開啟日報表後,才 會開始計算結果。

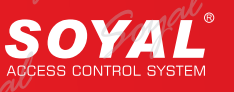

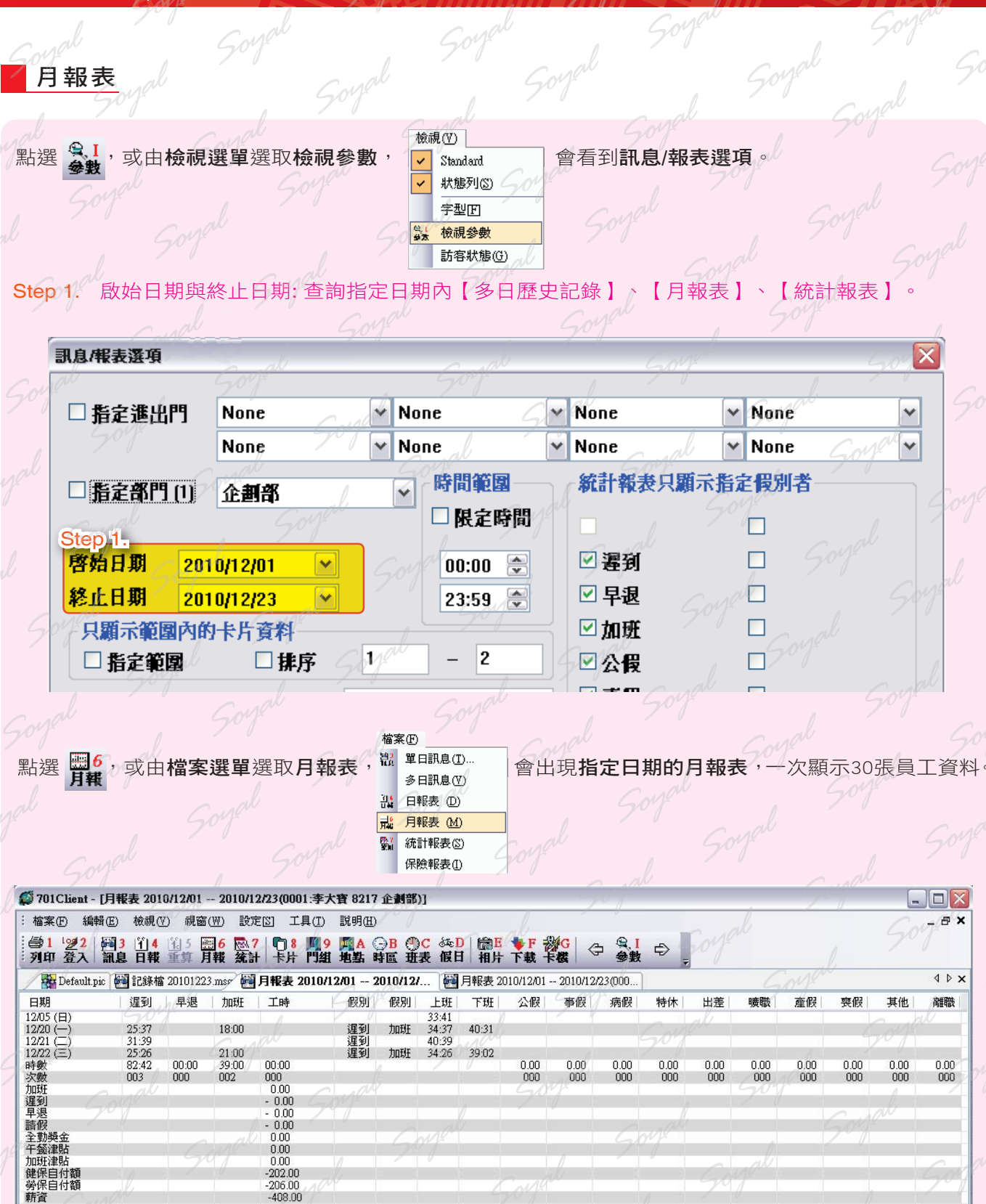

若要「説明」(HELP), 按 F1

#### **NOTE**

#### 月報表與日報表的相互關係

考勤是要在開啟日報表後,才會開使計算結果;所以檢視月報表前,必須先檢視或確認所有的日報表都已檢 視過了,否則月報表會有無法法開啟的情形。

CAP NUM 16:54:13

#### ※月報表中,除了人事考勤資料,更可得知更細部的資料:

 $-202.00$ <br> $-206.00$ <br> $-408.00$ 

1. 日期與星期。 2. 加上星號的日期, 表示為假日。 3. 薪資會於月報表的最後

#### 勞健保統計報表

基本觀念:開過月報表後,代表勞健保已經算過,勞健保統計報表才會顯示出金額;也就是說,沒有開過月報表就先 開啟勞健保統計報表,金額只會顯示零。

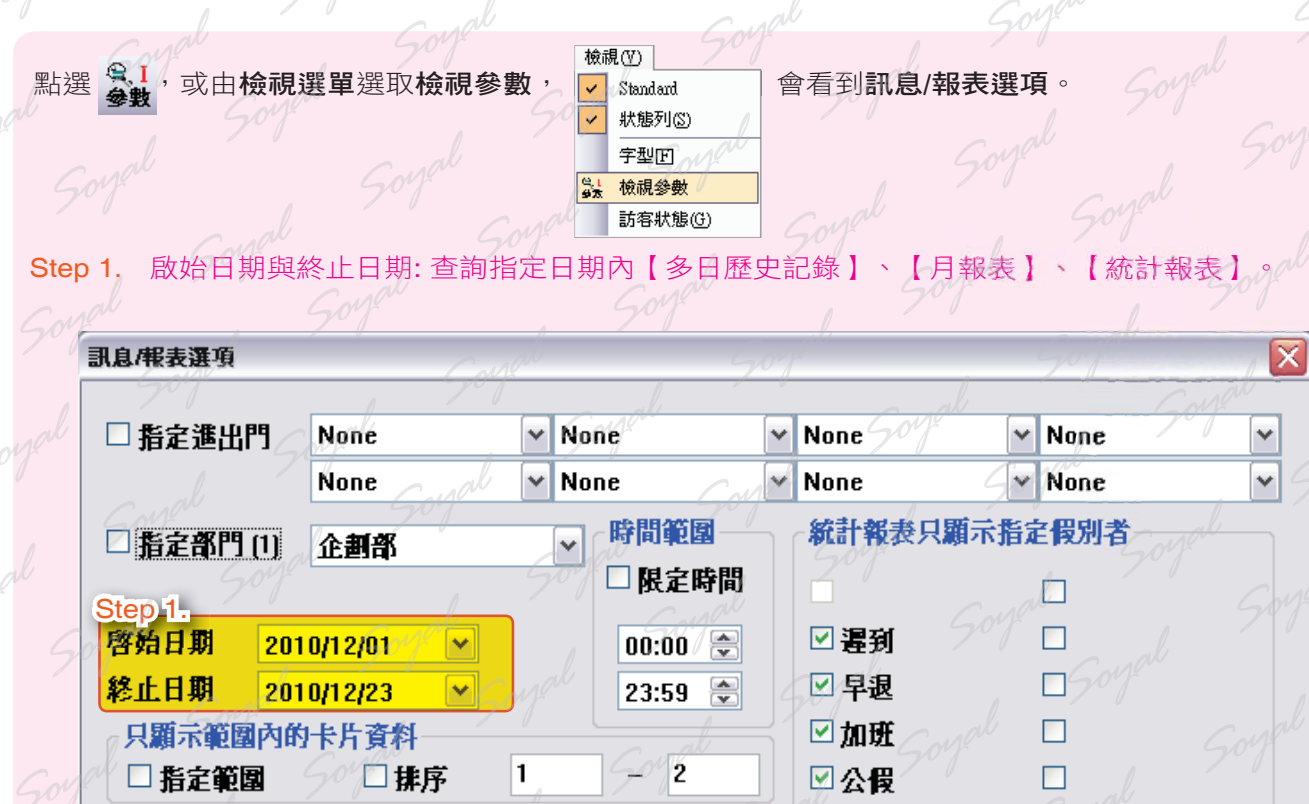

**、電気の**<br>、電子の最低の<br>多日駅息の

日報表 (D) 月報表 (M)  $\overrightarrow{\pi}^b_a$ 

統計報表(S) 

檔案(E)

由檔案選單選取保險報表, 機 # # # # = 會出現指定日期的勞健保統計報表

- - -

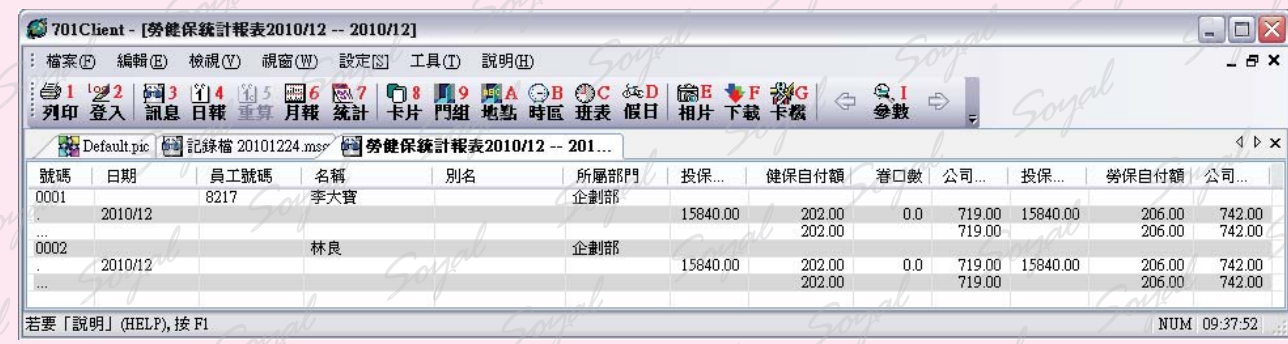

**NOTE**

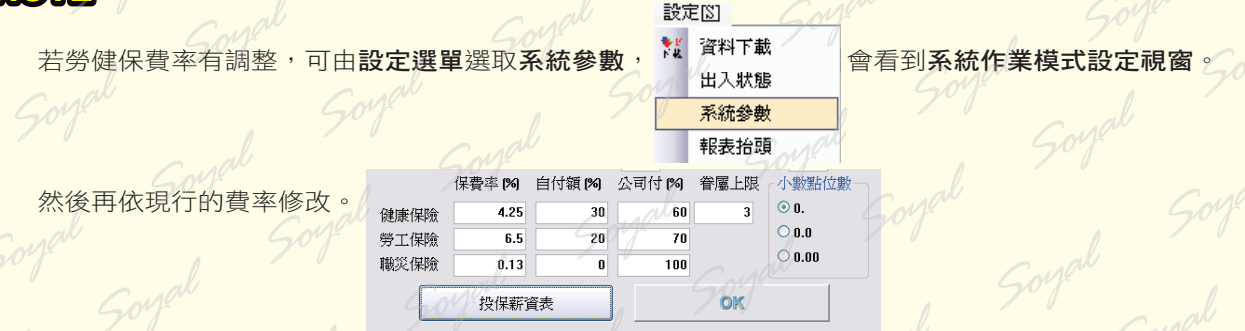

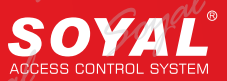

#### 統計報表-公司年度報表的應用

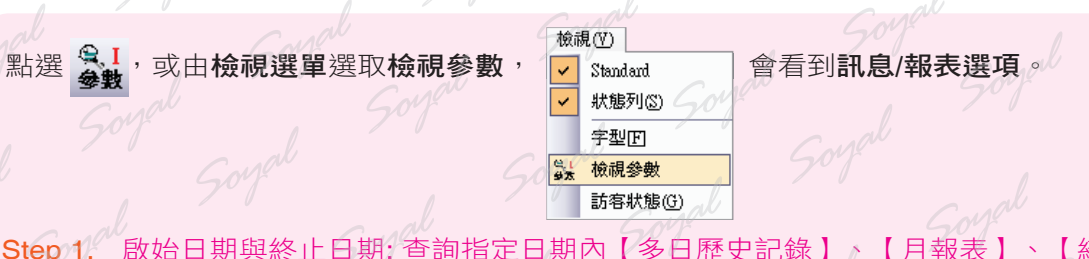

Step 1. 啟始日期與終止日期: 查詢指定日期內【多日歷史記錄】、【月報表】、【統計報表】。

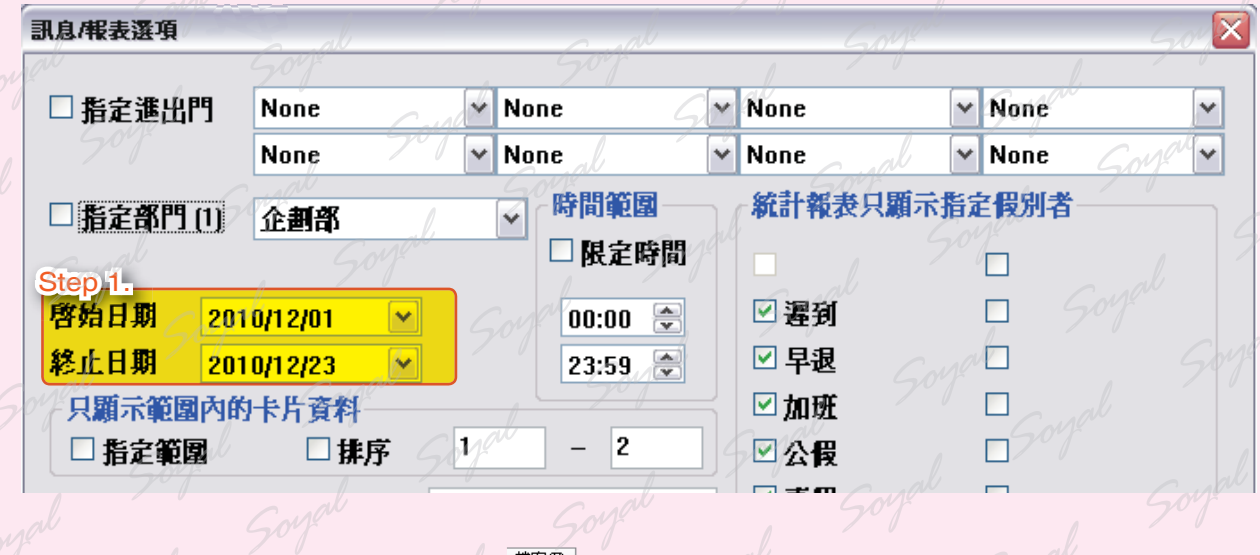

點選 <mark>® 7</mark>, 或由**檔案選單**選取統計報表, <sup>體單印訊息①</sup> 會出現指定日期的月報表, 以時分計算累加數。

檔案(F) **器 單日訊息(I).** # 日報表 (D)  $\overrightarrow{\pi}^{\text{c}}$ 月報表 (M) 圖 統計報表(S)

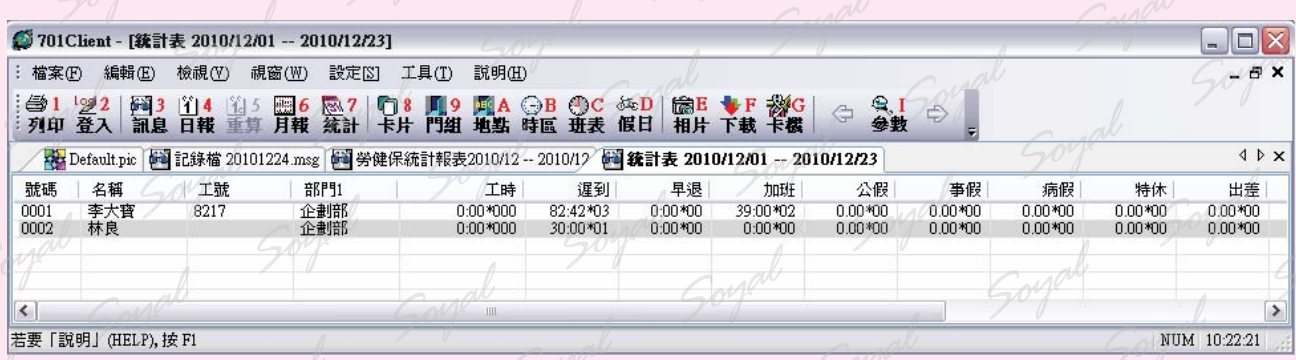

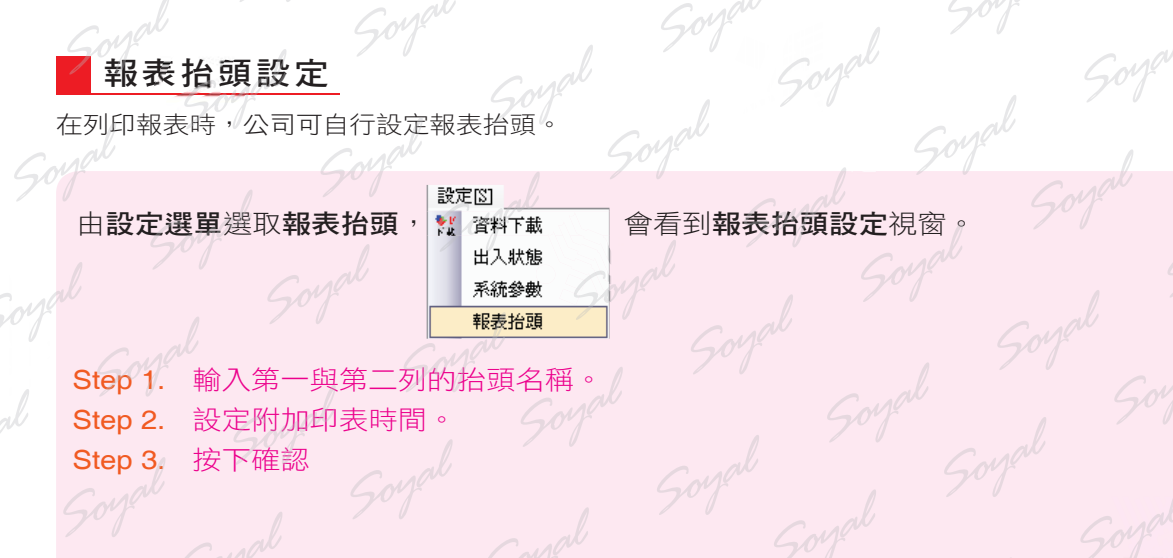

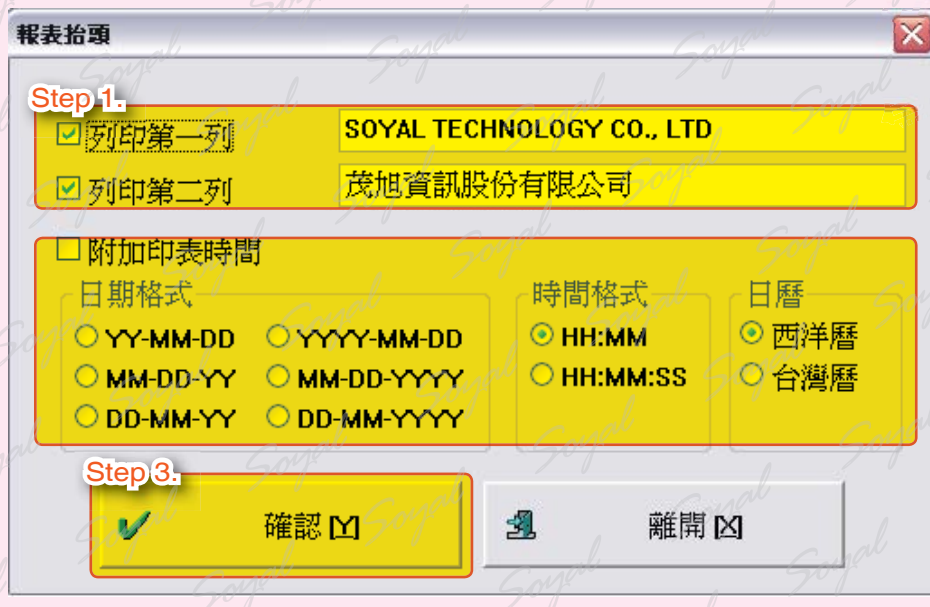

 $50<sup>1</sup>$ 

 $50<sup>1</sup>$ 

 $50^{\circ}$ 

 $50<sup>4</sup>$ 

 $504$ 

 $50<sup>o</sup>$ 

 $504$ 

#### 設定多門連網控制器的名稱及DI/DO點的名稱

此功能是提供使用者於門禁考勤設定時,可藉由自行設定控制器名稱,而容易辨識,無須背記產品的站號與型 號。

設定[3] 由設定選單選取控制器名稱, <sup>第</sup> 持機機 / 全看到716E控制器直接控制視窗。 終 卡機状態 監督格式 控制器名稱 薪資編輯 <sup>高H</sup>相片顯示

Step 1. 選擇欲設定的控制器站號後,並輸入該控制器的名稱

Step 2. 於此可設定DI-1~DI\_4,DO\_1~DO\_4名稱,按下"讀取"亦可藉此檢視DI、DO的狀態

Step 3. 按下存檔

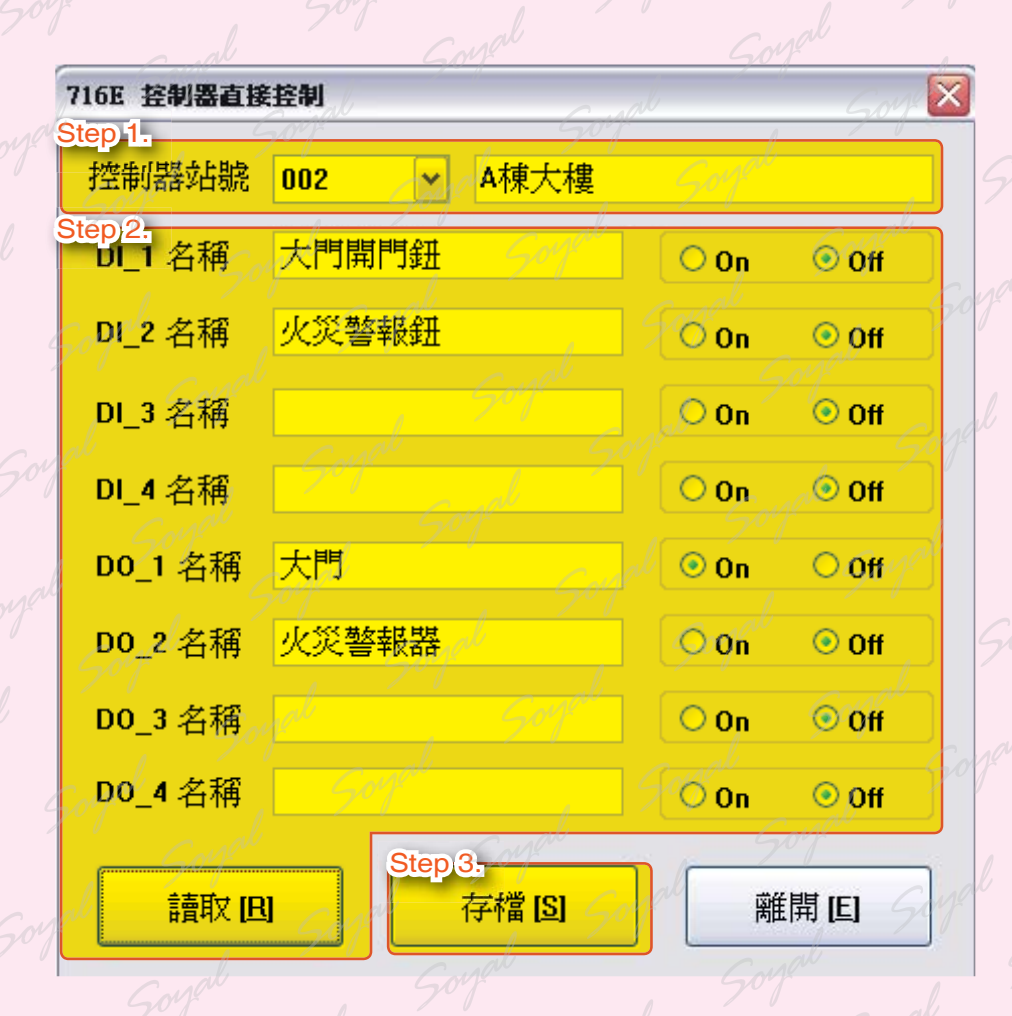

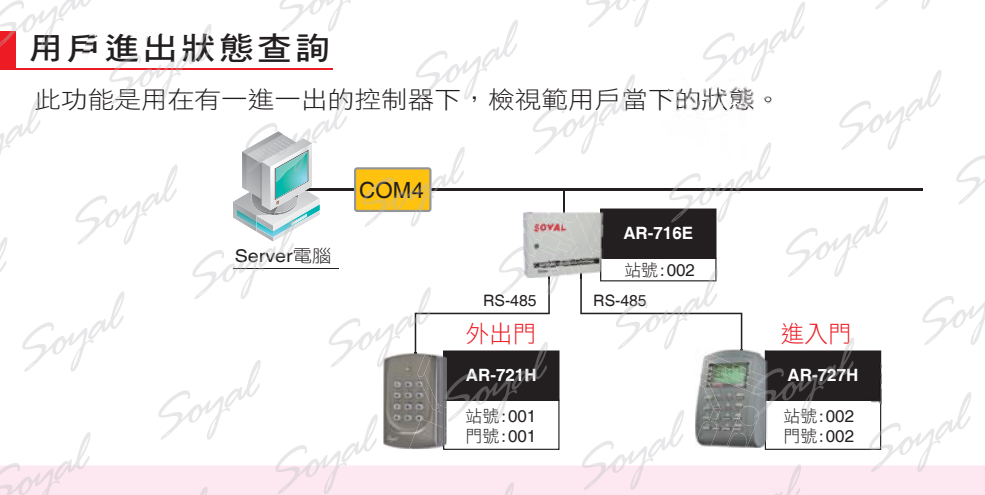

- Step 1. 請確定控制器是否有設定一進一出,以及用戶卡片是否啟用一進一出。
- Step 2. 選定控制器的站號。(此例,請輸入002)
- Step 3. 選擇顯示的用戶的範圍。
- Step 4. 按下讀取,則可看到目前的狀態。
- Step 5. 顯示範圍用戶的進出狀態。欲更改進出狀態,須先將各用戶設為
	- 1. 目前進入 2. 目前外出 3. 起始狀態:表示用戶豁免一次不受進出門管制,刷卡一次後,正 式開始受一進一出管制

Step 6. 按下寫入。

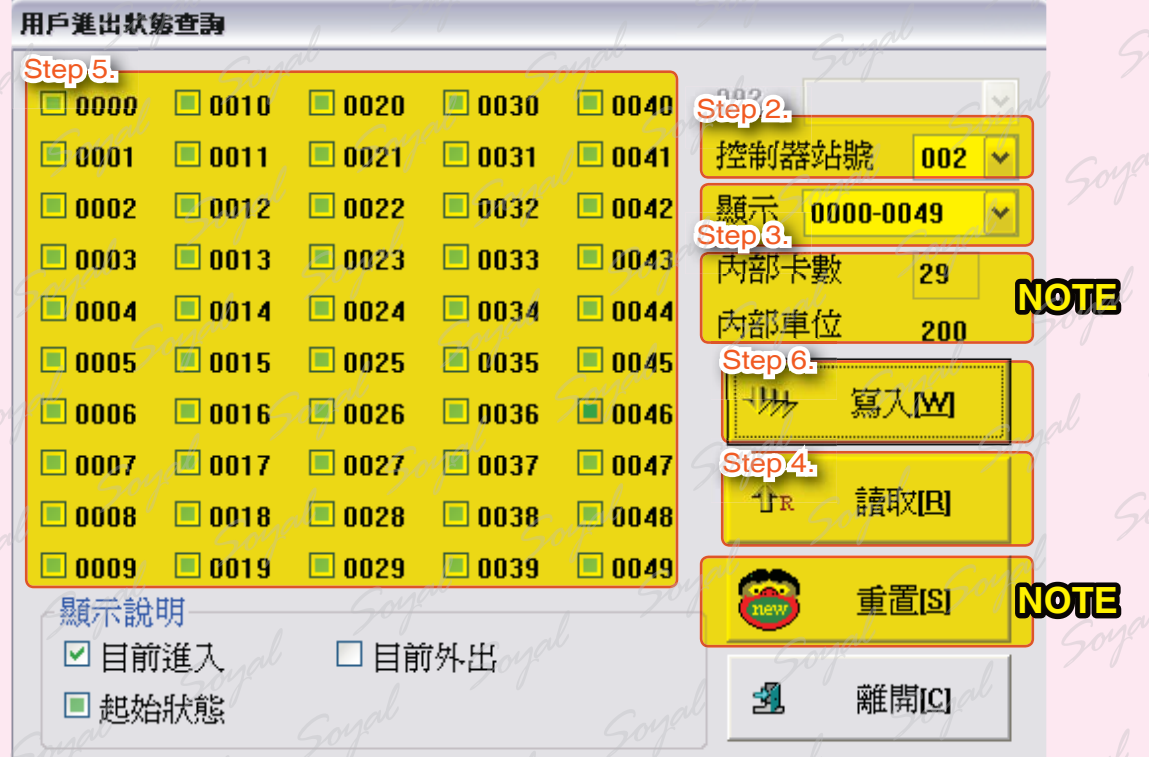

#### **NOTE**

- 內部卡數,內部車位,請在701Server 的701Parameter 的 停車場空間設定。(參閲第11章)
- 當按下重置時,全部用戶會回復為起始狀態

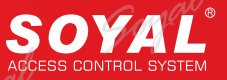

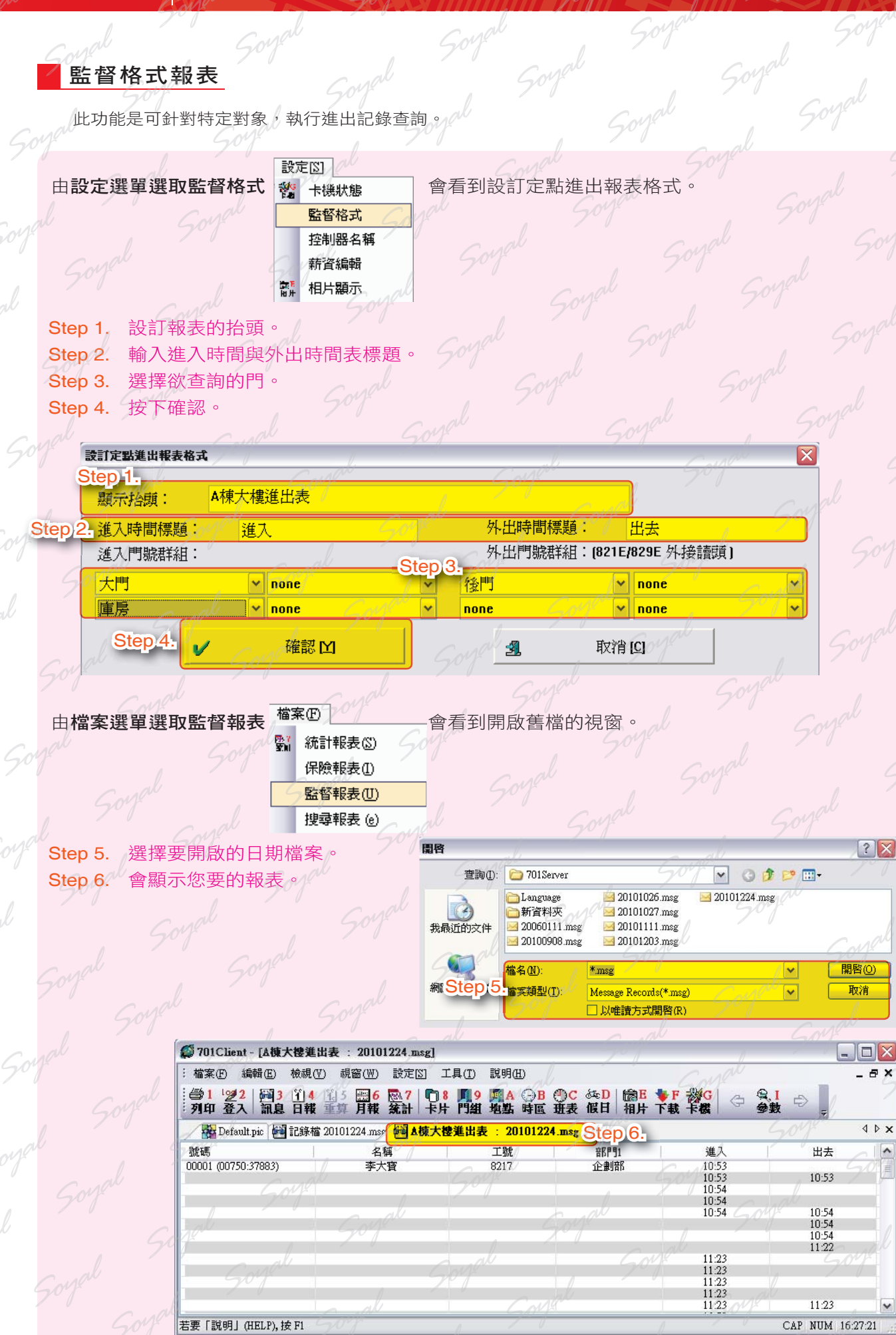

#### 動態圖形與即時跳圖功能

為了可讓管理人員可即時間控現場狀況,所以把監控圖與DI/DO點皆在軟體上設定,一但有狀況發生時,會跳出 您預設的圖示。

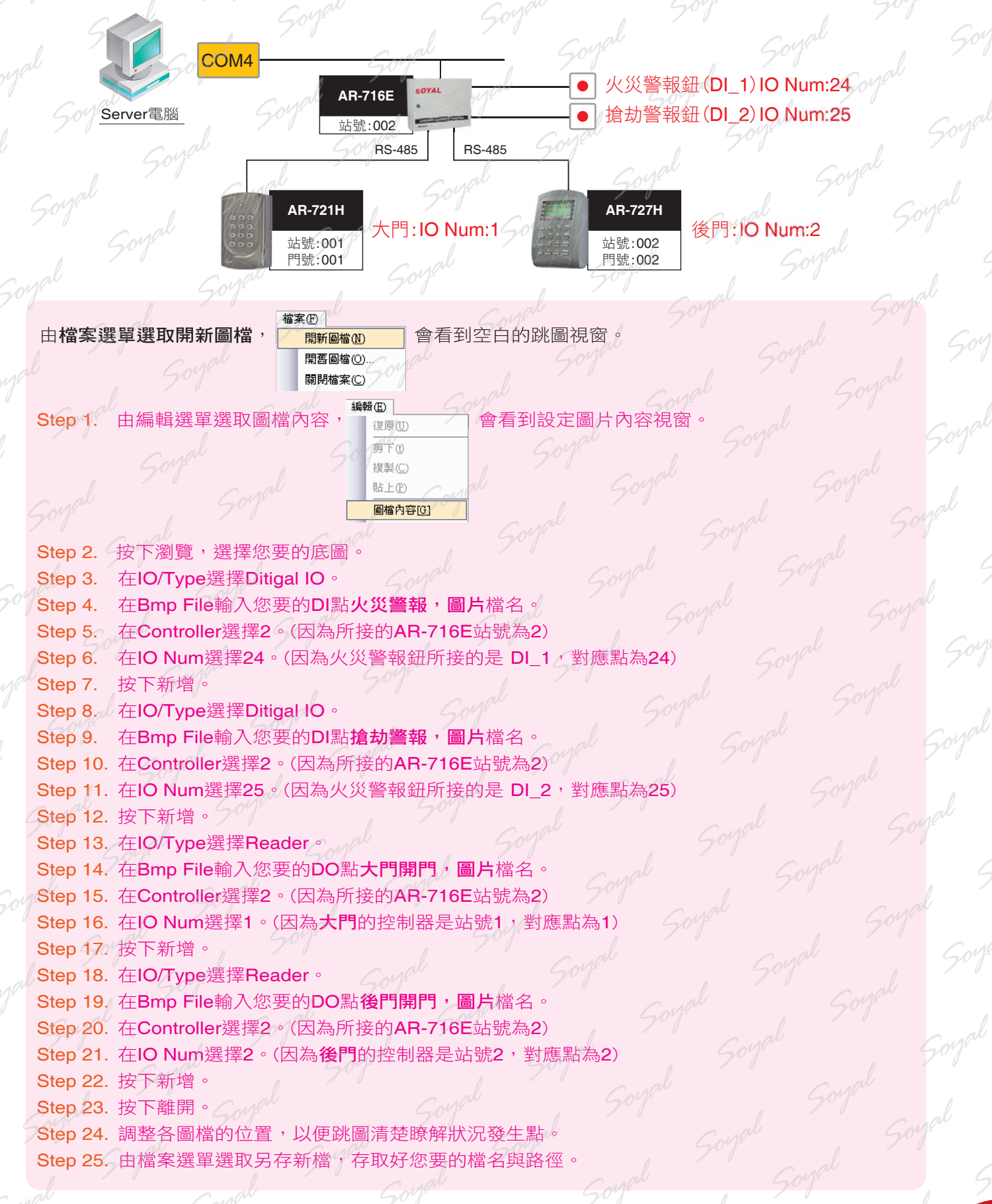

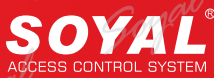

全產品教育訓練講義。

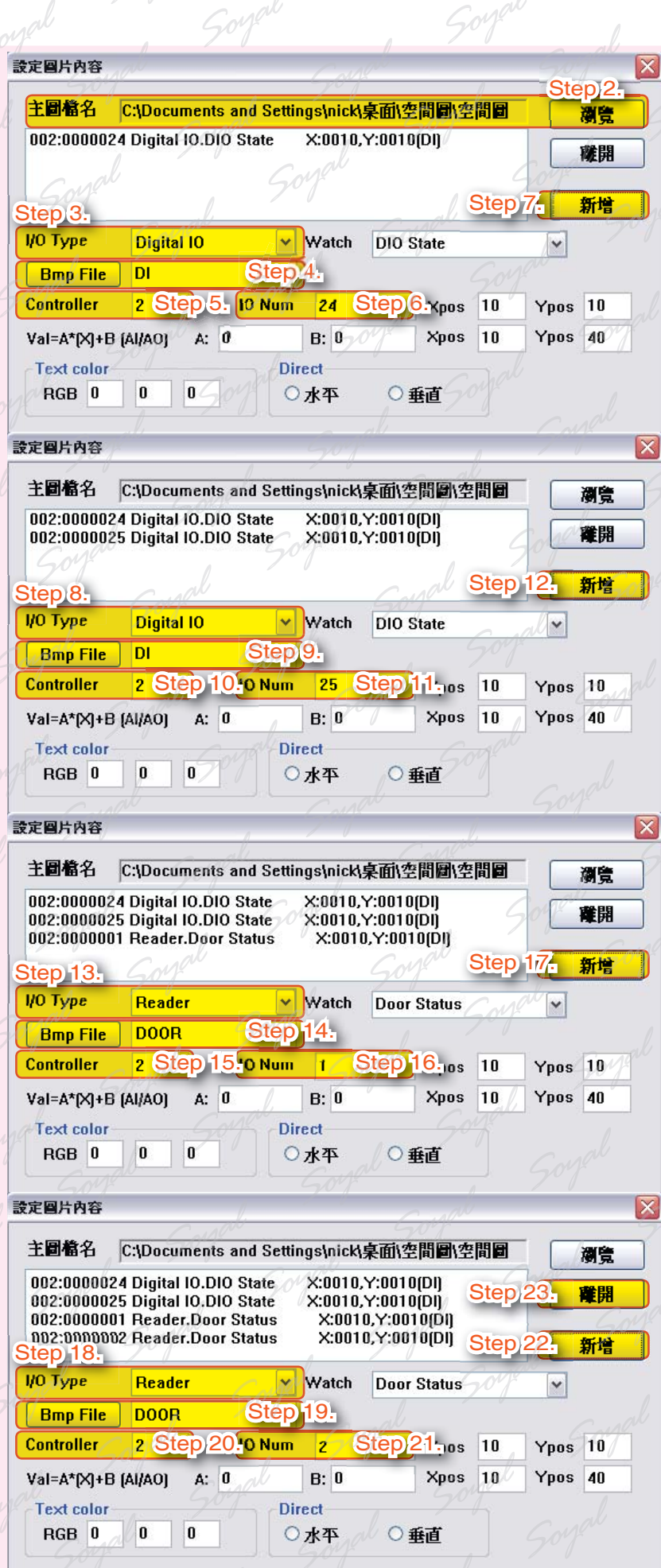

 $50<sup>o</sup>$ 

 $\zeta o$ 

50

S.

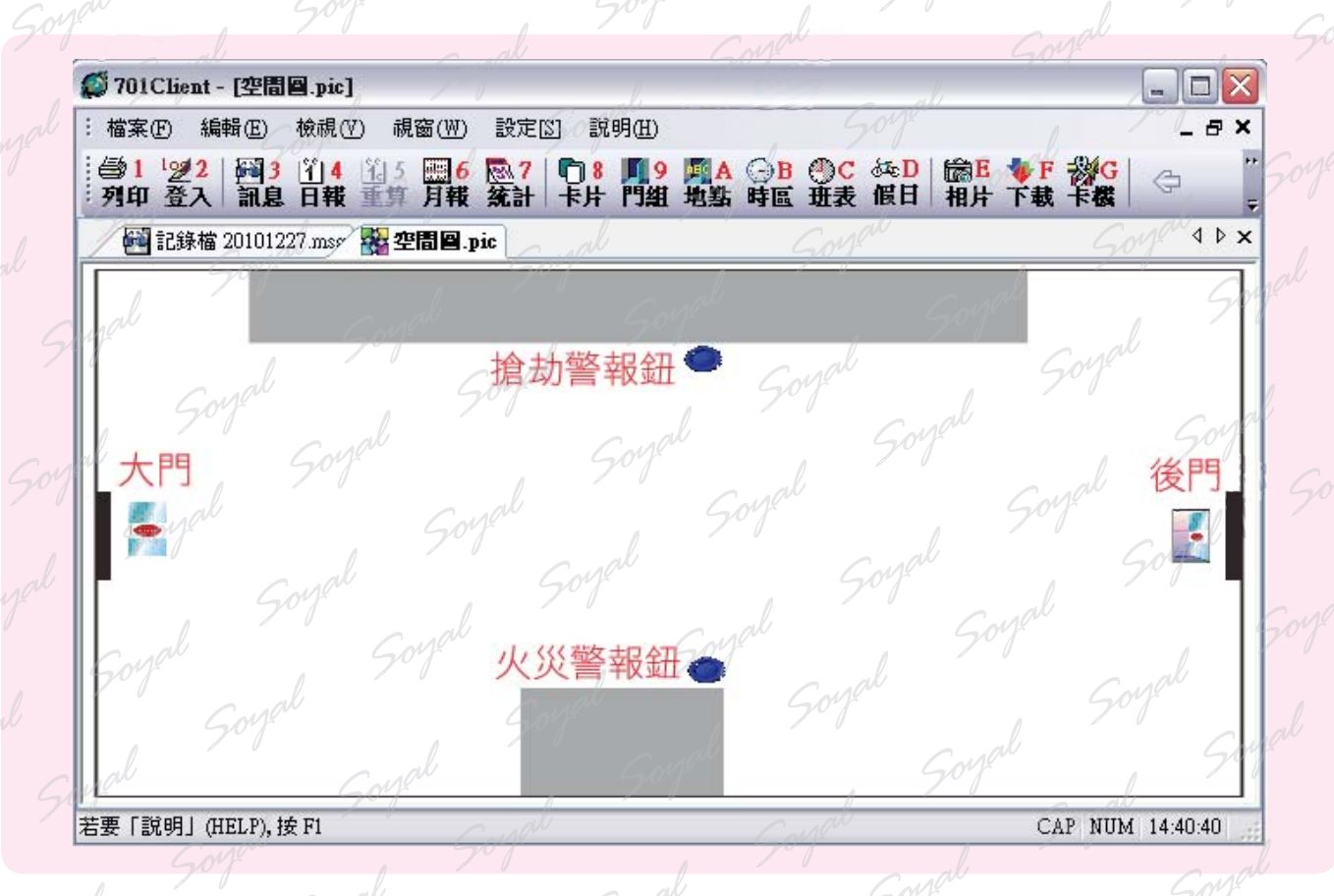

#### 編輯跳圖參數

以上已經將所有的跳圖圖示都放置完成,接下來我們要設定這些圖示的參數,也就是在什麼情況下,該出現怎**樣** 的動畫。

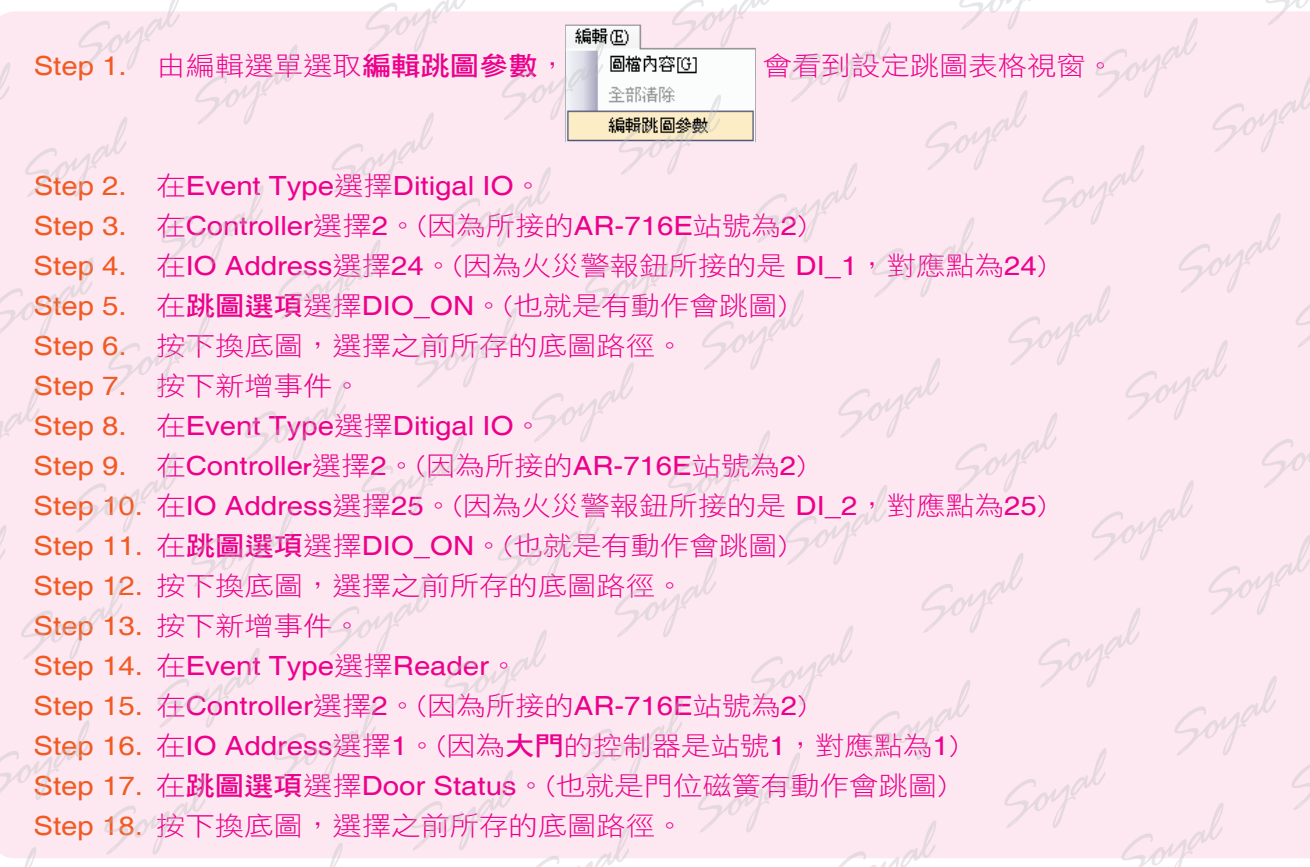

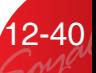

# **SOYAL**

- Step 19. 按下新增事件。 Step 20. 在Event Type選擇Reader。 Step 21. 在Controller選擇2。(因為所接的AR-716E站號為2) Step 22. 在IO Address選擇2。(因為後門的控制器是站號2,對應點為2)
	- Step 23. 在跳圖選項選擇Door Status。(也就是門位磁簧有動作會跳圖)
	- Step 24. 按下換底圖,選擇之前所存的底圖路徑。
	- Step 25. 按下新增事件。
	- Step 26. 按下離開。

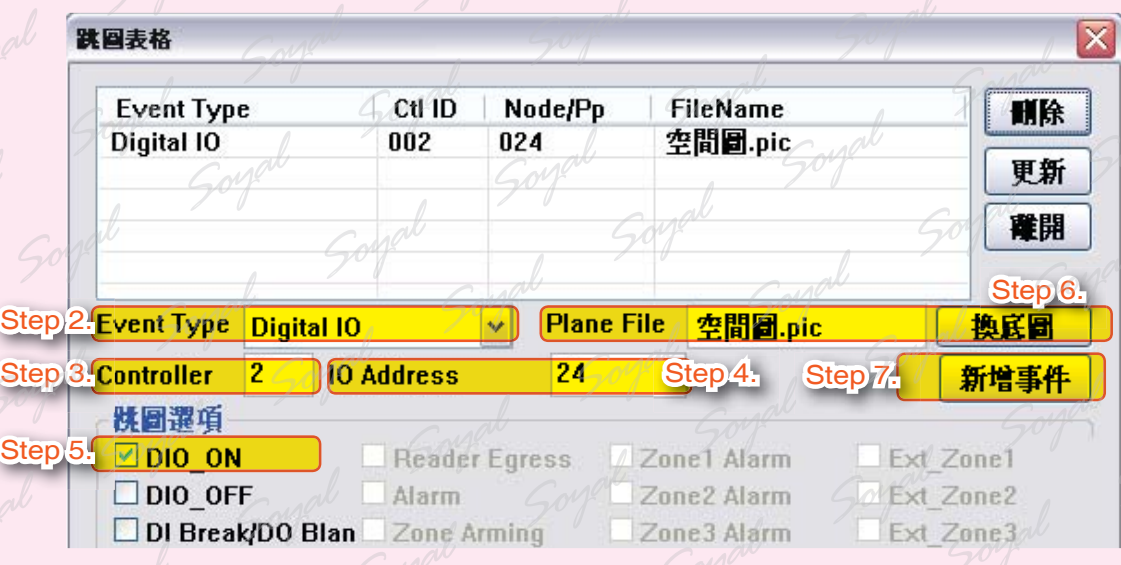

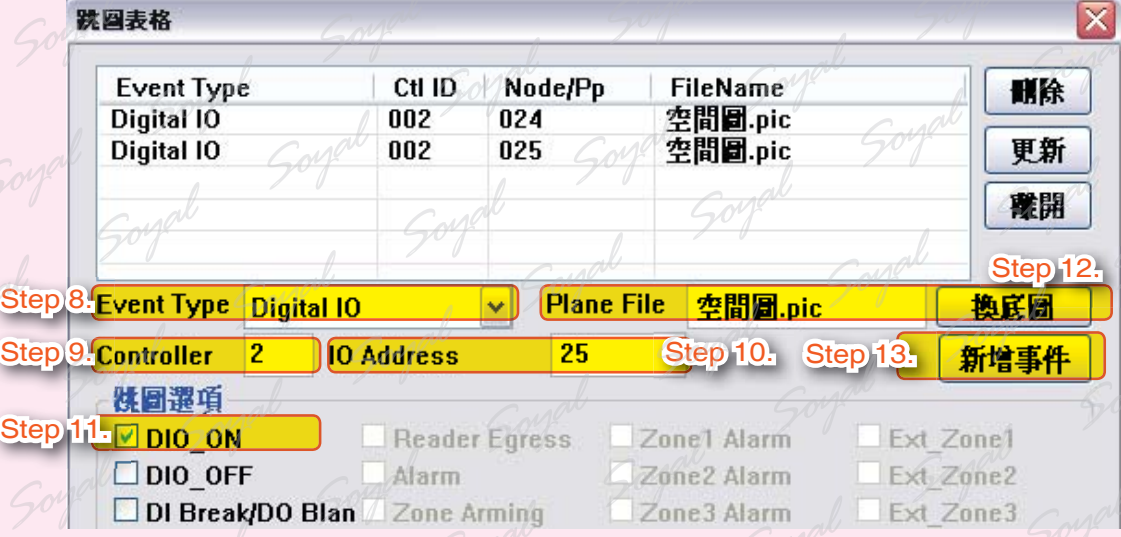

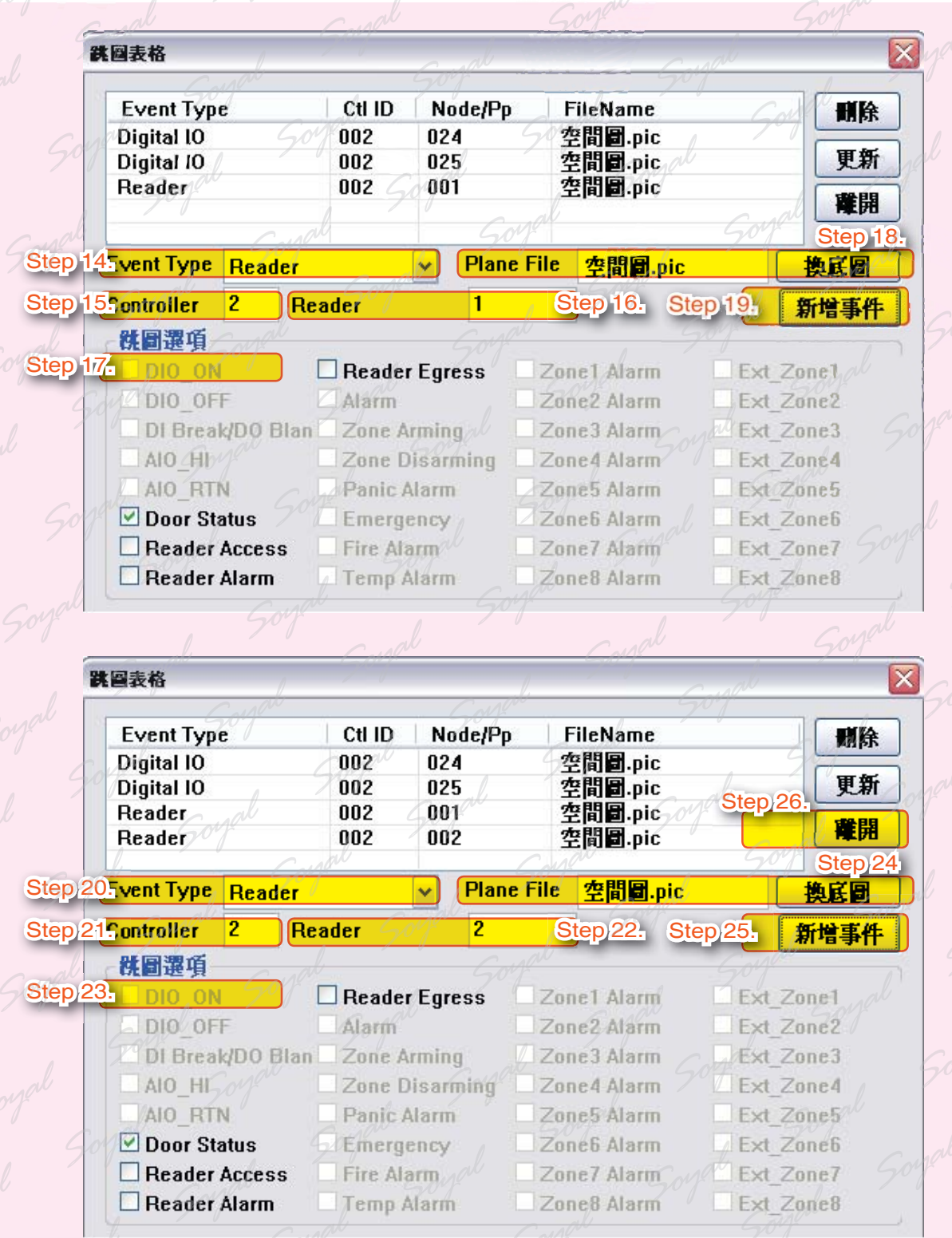

 $\subsetneq_{\cal O}$ 

 設定到此,已設定完成,接下來您可以試著去利用輸入/出點的動作來看看跳圖是否有動畫出現。這樣一來中央 控制端,只要在電腦上,就可查詢目前的門禁與警報狀況了。

![](_page_43_Picture_0.jpeg)

## **NOTE**

● 在各控制器的控制點,都有分配好的對應點,請依下表設定對應點,才可以有正常的動作

![](_page_43_Picture_280.jpeg)

 $\mathcal{G}$ 

#### 專案資料檔設定

為了可讓管理人員可以指定路徑存取設定檔。

![](_page_44_Picture_171.jpeg)

 $\mathcal{G}o$ 

#### 専案資料協設定

四

另存專案

![](_page_44_Picture_172.jpeg)

**TR** 

**NOTE**

系統中所預設的專案名稱是以Default開頭,其中所有的卡片,門組,假日,門組名,操作權,薪資的預設 檔名都冠以Default開頭,但其後個自接上各自延伸檔名。

專案載入

 $\overline{\mathbf{v}}$ 

0K